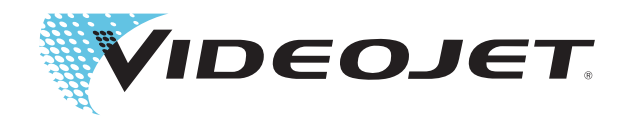

# Videojet 2300 Series

# Bedieningshandleiding

Ond.nr. 462188-09 Revisie: AA, June 2010 Copyright June 2010, Videojet Technologies Inc. (hier Videojet genoemd). Alle rechten voorbehouden.

Dit document is het eigendom van Videojet Technologies Inc. en bevat vertrouwelijke- en eigendomsinformatie die het eigendom zijn van Videojet. Het onbevoegd kopiëren, gebruik of openbaarmaking hiervan zonder voorafgaande schriftelijke toestemming van Videojet is ten strengste verboden. CLARiTY®, CLARiSOFT® en CLARiNET® zijn geregistreerde handelsmerken.

#### **Videojet Technologies Inc.**

Techniekweg 26 Telefoon: +31 (0) 345- 63 65 00 **Kantoren** - VS: Atlanta, Chicago

4143 HV Leerdam Fax: +31 (0) 345- 63 32 13 Int'l: Canada, Frankrijk, Duitsland, Ierland, Japan, Spanje,<br>Nederland en het Verenigd Koninkrijk Singapore, Nederland en het Verenigd Koninkrijk **www.videojet.nl Met distributeurs overal ter wereld**

# <span id="page-2-0"></span>**Compliantie-informatie**

#### <span id="page-2-1"></span>**Voor klanten in de Verenigde Staten**

Dit apparaat voldoet aan de vereisten in deel 15 van de FCC-verordeningen. Werking is onderworpen aan de volgende twee voorwaarden:

1) Dit apparaat mag geen schadelijke storing veroorzaken.

2) Dit apparaat moet alle ontvangen storing aanvaarden, met inbegrip van storing die ongewenste werking kan veroorzaken.

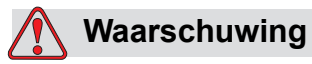

PERSOONLIJK LETSEL. Veranderingen of wijzigingen aan deze uitrusting die niet uitdrukkelijk door de voor naleving verantwoordelijke partij zijn goedgekeurd, kunnen de bevoegdheid van de gebruiker tot bediening van de apparatuur ongeldig maken.

Deze apparatuur is getest volgens, en voldoet aan de eisen voor de limiet van, klasse A voor digitale apparatuur volgens deel 15 van de FCC-verordeningen. Deze limieten zijn ontworpen om in verantwoorde bescherming te voorzien tegen schadelijke storing wanneer de uitrusting in een commerciële omgeving wordt bediend. Deze apparatuur produceert en gebruikt radiofrequentieenergie en kan deze uitstralen, en kan, indien niet op de juiste manier geïnstalleerd en gebruikt volgens de instructiehandleiding, schadelijke storing veroorzaken van radio-uitzendingen. Het bedienen van deze uitrusting in een woonwijk veroorzaakt waarschijnlijk schadelijke storing. In dergelijke gevallen zijn de gebruikers vereist de storing op eigen kosten te verhelpen.

Met deze eenheid moeten afgeschermde kabels worden gebruikt om aan de FCC-beperkingen voor klasse A te voldoen.

De gebruiker kan het volgende boekje samengesteld door de Federale Communications Commission behulpzaam vinden: How to Identify and Resolve Radio-TV Interference Problems (Hoe Radio-TV storingsproblemen te identificeren en op te lossen). Dit boekje is verkrijgbaar bij de Government Printing Office in de VS, Washington, DC 20402, Stock No. 004-00-00345-4.

Deze apparatuur is getest en goedgekeurd voor naleving van de Amerikaanse voorschriften aangaande veiligheid door TUV Rheinland of North America, Inc.

#### <span id="page-2-2"></span>**Voor klanten in Canada**

Dit digitale apparaat overschrijdt niet de Klasse A limieten voor uitzendingen met radiogeruis van digitale apparaten, zoals uiteengezet in de reguleringen aangaande radiostoring van het Canadese departement van communicatie.

Deze apparatuur is getest en goedgekeurd voor naleving van de Canadese voorschriften aangaande veiligheid door TUV Rheinland of North America, Inc.

#### <span id="page-3-0"></span>**Pour la clientèle du Canada**

Le present appareil numerique n'emet pas de bruits radioelectriques depassant les limites applicales aux appareils numerique de las class A prescrites dans le Reglement sur le brouillage radioelectrique edicte par le ministere des Communications du Canada.

Cet équipement est certifié CSA.

#### <span id="page-3-1"></span>**Voor klanten in de Europese Unie**

Deze apparatuur is voorzien van het CE-keur om aan te geven dat het voldoet aan de onderstaande wettelijke vereisten:

#### **EU EMC-richtlijn 2004/108/EC**

Essentiële gezondheids- en veiligheidsvereisten in verband met elektromagnetische compatibiliteit.

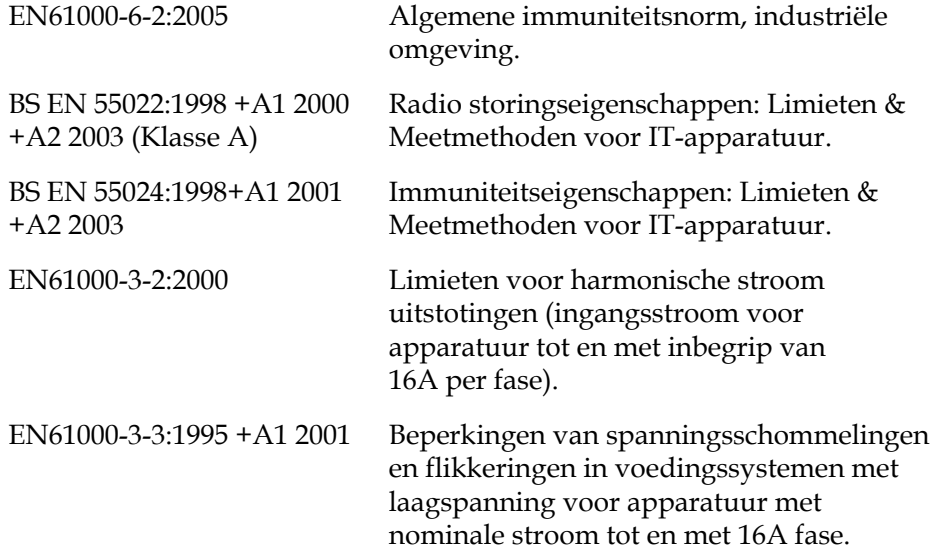

#### **EC -richtlijn voor laagspanning 2006/95/EEC**

Essentiële gezondheids- en beveiligingsvereisten in verband met elektrische apparatuur ontworpen voor gebruik binnen bepaalde spanningslimieten.

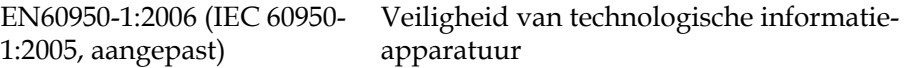

# <span id="page-4-0"></span>**Ondersteuning en training**

#### <span id="page-4-1"></span>**Contactinformatie**

Mocht u vragen of assistentie nodig hebben, dan kunnen alle klanten binnen Nederland contact opnemen met Videojet Technologies Inc. op nummer +31 (0) 345- 63 65 00. Buiten Nederland dienen klanten voor assistentie contact op te nemen met hun Videojet Technologies Inc. distributeur of dochteronderneming.

#### **Videojet Technologies Inc.**

Techniekweg 26 4143 HV Leerdam Tel: +31 (0) 345- 63 65 00 Fax: +31 (0) 345- 63 32 13 Web: www.videojet.nl

#### <span id="page-4-2"></span>**Serviceprogramma**

#### **Informatie over** *Total* **Source Commitment**

*Total* Source® TOTALE SERVICE PLUS BETROUWBAARHEID is het streven van Videojet Technologies Inc. om u als klant de volledige service te bieden die u verdient.

#### **De** *Total* **Source Commitment**

Videojet's *Total* Source® serviceprogramma vormt een integraal onderdeel van ons zakelijk streven: markeringen, codes en afbeeldingen plaatsen op verpakkingen, producten of drukwerk – waar, wanneer en net zo vaak als u dat wenst. Dit omvat:

- Ondersteuning van toepassingen
- Installatieservices
- Onderhoudstraining
- Klantenservicecentrum
- Technische ondersteuning
- Buitendienst
- Telefonische assistentie na sluitingstijd
- Onderdelen en benodigdheden
- Reparatiedienst

#### <span id="page-5-0"></span>**Klantentraining**

Indien u wenst uw eigen service en onderhoud op de printer uit te voeren, dan beveelt Videojet Technologies Inc. ten sterkste aan dat u een trainingscursus voor klanten volgt.

*NB: De handleidingen zijn als aanvullingen bedoeld (en niet als vervangingen) voor Videojet Technologies Inc. klantentraining.*

Bel +31 (0) 345- 63 65 00 (in Nederland) voor nadere informatie over trainingscursussen voor klanten van Videojet Technologies Inc. Buiten Nederland dienen klanten voor verdere informatie contact op te nemen met het kantoor van een dochteronderneming van Videojet Technologies Inc., of met hun plaatselijke distributeur.

# **Inhoudsopgave**

#### *[Compliantie-informatie](#page-2-0)*

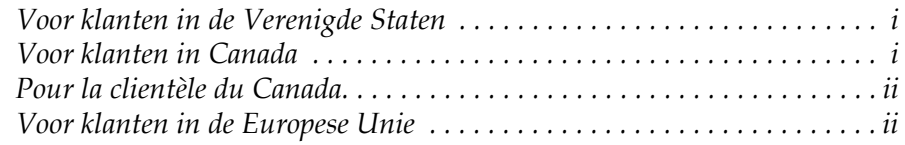

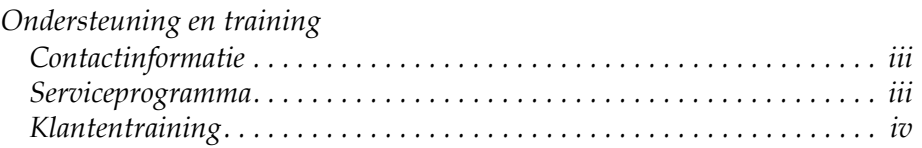

#### *[Hoofdstuk 1 — Inleiding](#page-8-0)*

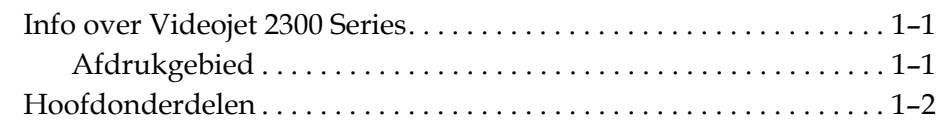

#### *[Hoofdstuk 2 — Veiligheid](#page-12-0)*

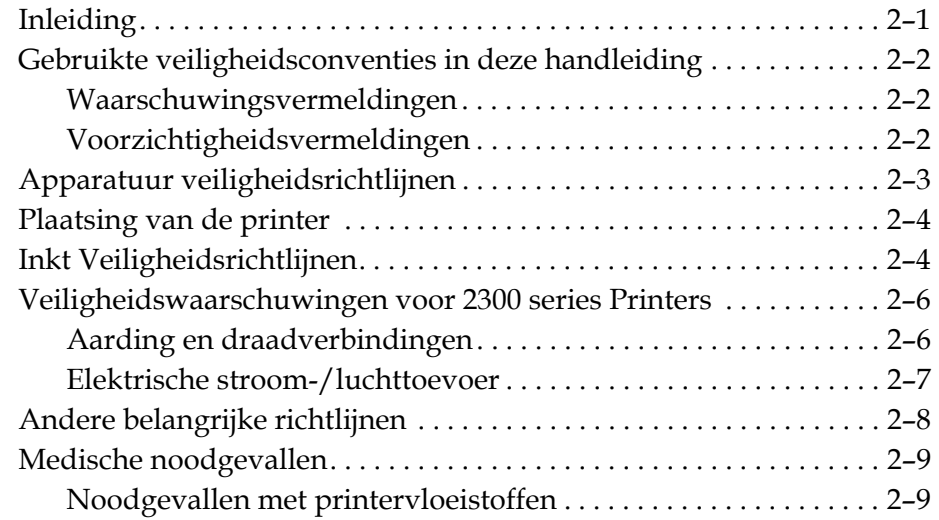

## *[Hoofdstuk 3 — CLARiTY](#page-21-0)® bedienings interface*

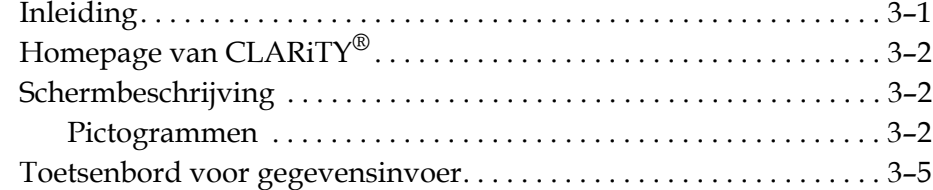

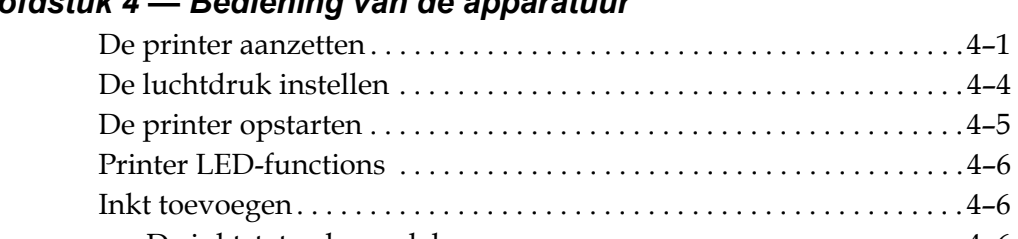

## *[Hoofdstuk 4 — Bediening van de apparatuur](#page-27-0)*

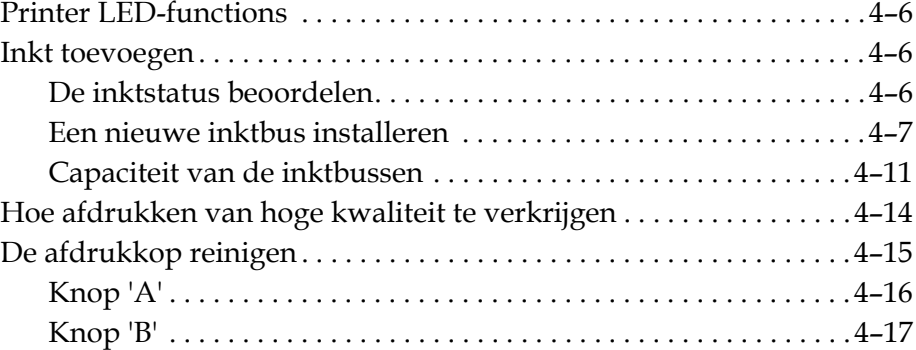

#### *[Hoofdstuk 5 — Softwarebewerkingen](#page-45-0)*

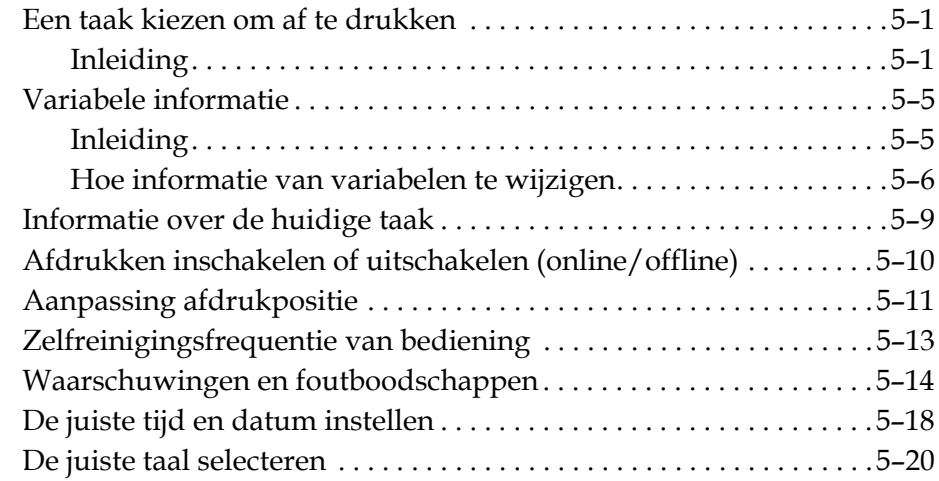

# <span id="page-8-0"></span>**1 Inleiding**

# <span id="page-8-1"></span>**Info over Videojet 2300 Series**

De Videojet 2340, 2350 en 2360 printers zijn automatisch zuiverende inktjetprinters. Het ontwerp van de printer maakt het mogelijk dat er tekst, streepjescodes en grafische afbeeldingen met hoge resolutie mee afgedrukt kunnen worden. Deze printers zijn eenvoudig in het gebruik en kosteneffectief.

De printers uit de 2300 serie maken standaard gebruik van de CLARiTY® bedieningsinterface. De interface is een deel van de printer (d.w.z. u hoeft de printers niet aan te sluiten op een externe PC voor normale bediening). De pictogrammen op de interface bieden de gebruiker eenvoudige navigatie. De slave-eenheden bezitten de interface niet.

Een externe PC is alleen vereist om de printer te configureren en de boodschappen naar de printer te downloaden.

De automatische gereinigde afdrukkop verzekert dat er een consistent codeset van hoge kwaliteit is gedurende de productieperiode. Deze afdrukkop gebruikt niet meer dan de vereiste hoeveelheid inkt. De inkt wordt geleverd door middel van niet onder druk staande inktbussen die geïnstalleerd worden in de bushouder, wat de printers eenvoudig in het gebruik en om te reinigen maakt.

#### <span id="page-8-2"></span>**Afdrukgebied**

Het afdrukgebied voor de printers van de 2300 serie is weergegeven in [Tabel 1-1](#page-8-3).

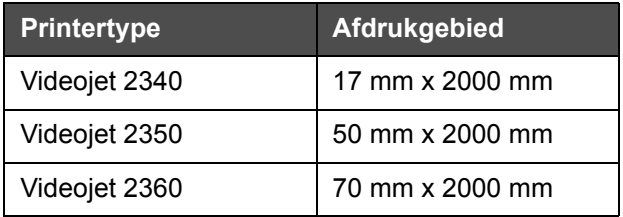

<span id="page-8-3"></span>*Tabel 1-1: Afdrukgebied*

*Opmerking: In dit document worden met 'printer' de Videojet 2300 Series printers bedoeld.* 

# <span id="page-9-0"></span>**Hoofdonderdelen**

De volgende afbeeldingen tonen de printer met de gemarkeerde hoofdcomponenten en verbindingen.

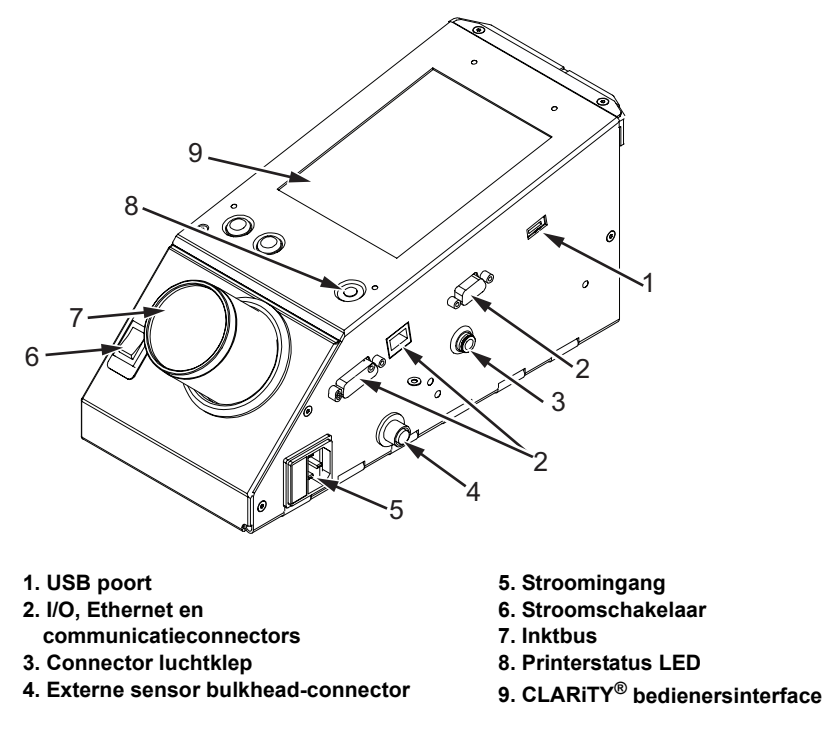

 *Afbeelding 1-1: Printeronderdelen - Videojet 2340* 

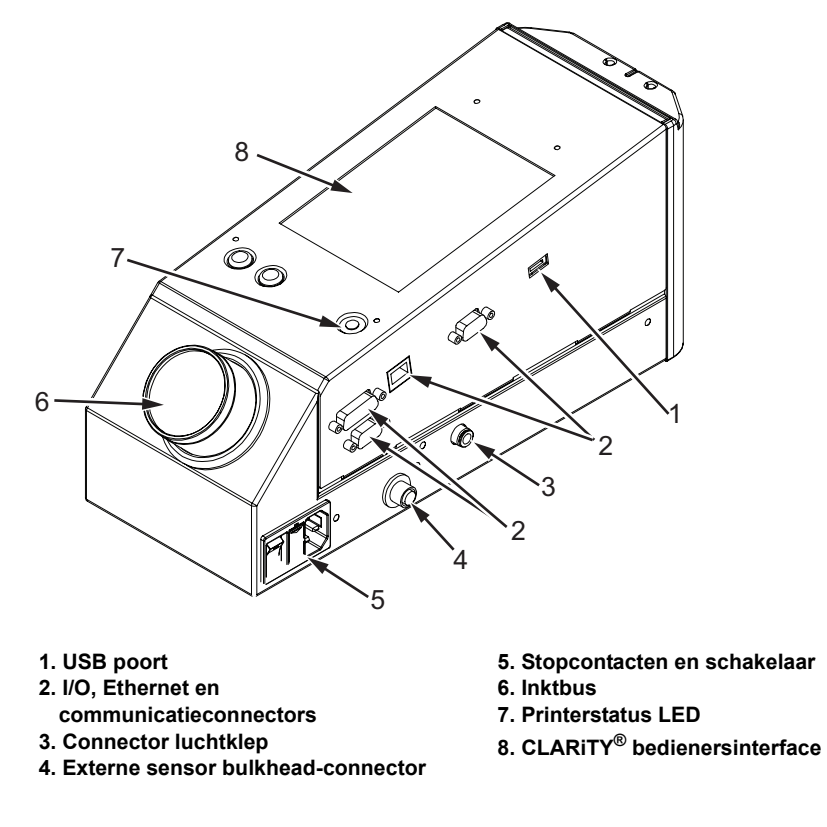

 *Afbeelding 1-2: Printeronderdelen - Videojet 2350 en 2360*

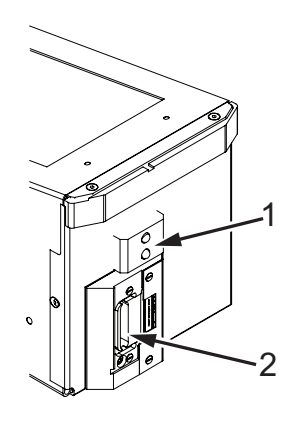

**1. Interne productsensor 2. Afdrukkop**

 *Afbeelding 1-3: Afdrukkop - Videojet 2340*

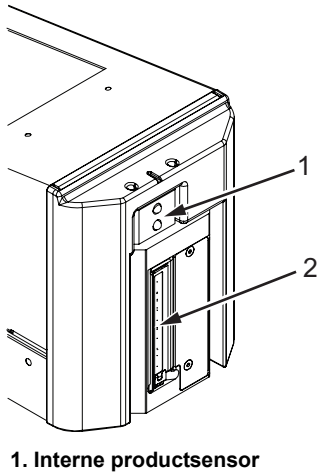

**2. Afdrukkop**

 *Afbeelding 1-4: Afdrukkop - Videojet 2350*

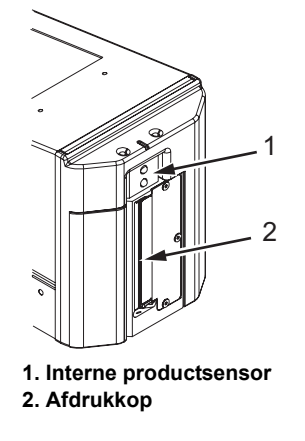

 *Afbeelding 1-5: Afdrukkop - Videojet 2360*

# <span id="page-12-0"></span>**2 Veiligheid**

Dit hoofdstuk bevat de volgende onderwerpen:

- Inleiding
- Gebruikte veiligheidsconventies in deze handleiding
- Veiligheidsvoorschriften voor de apparatuur
- Plaatsing van de printer
- Inktveiligheidsrichtlijnen
- Veiligheidswaarschuwingen voor 2300 serie Printers
- Andere belangrijke richtlijnen
- Medische noodgevallen

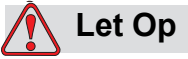

APPARAATSCHADE. Lees eerst dit hoofdstuk zorgvuldig door voordat u het product installeert, bedient, onderhoudt of voorziet van een servicebeurt.

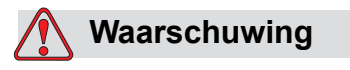

PERSOONLIJK LETSEL. Het bedoelde gebruik voor deze printer is om informatie rechtstreeks op een product af te drukken. Volg altijd de installatie- en bedieningsinstructies. Alleen getraind personeel mag onderhoud en reparatie uitvoeren. Door deze apparatuur voor ander doeleinde te gebruiken, kan dit tot ernstig persoonlijk letsel leiden.

## <span id="page-12-1"></span>**Inleiding**

Het beleid van Videojet Technologies Inc. is om contactloos print / codeersystemen en inktbenodigdheden te vervaardigen die aan hoge normen voor prestaties en betrouwbaarheid voldoen. Daarom hanteren we strikte technieken voor kwaliteitscontrole om de potentiële kans op gebreken en gevaar in onze producten te elimineren.

Het doel van de in dit hoofdstuk vermelde veiligheidsrichtlijnen is de gebruiker attent te maken op alle veiligheidskwesties zodat het bedienen van de printer veilig verloopt.

# <span id="page-13-0"></span>**Gebruikte veiligheidsconventies in deze handleiding**

In deze handleiding treft u specifieke veiligheidsinformatie aan in de vorm van waarschuwings- en voorzichtigheidsvermeldingen. Lees deze vermeldingen zorgvuldig door, want ze bevatten belangrijke informatie ter voorkoming van mogelijk persoonlijk gevaar voor uzelf of de apparatuur.

#### <span id="page-13-1"></span>**Waarschuwingsvermeldingen**

- Waarschuwingsvermeldingen worden gebruikt om gevaren of onveilige handelingen aan te geven die mogelijk persoonlijk letsel of de dood tot gevolg kunnen hebben.
- Ze hebben een driehoeksymbool met daarin een uitroepteken onmiddellijk links van de tekst.
- Ze worden altijd voorafgegaan door het woord "Waarschuwing".
- Ze worden altijd aangetroffen vóór de stap of informatie die aan het gevaar refereert.

Bijvoorbeeld:

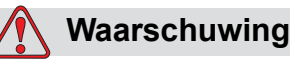

PERSOONLIJK LETSEL. De volgende stap, "De afdrukkop reinigen", moet door service- of onderhoudspersoneel worden uitgevoerd. Gekwalificeerd personeel heeft met succes de trainingsopleidingen voltooid, heeft voldoende ervaring met deze printer, en is zich bekend van de mogelijke gevaren waaraan het is blootgesteld.

#### <span id="page-13-2"></span>**Voorzichtigheidsvermeldingen**

- Voorzichtigheidsvermeldingen worden gebruikt om gevaren of onveilige handelingen aan te geven die mogelijk beschadiging aan het apparaat of andere aparatuur tot gevolg kunnen hebben.
- Voorzichtigheidsvermeldingen hebben een driehoeksymbool met daarin een uitroepteken links van de tekst.
- Voorzichtigheidsvermeldingen worden altijd voorafgegaan door het woord "LET OP".
- Voorzichtigheidsvermeldingen worden altijd aangetroffen vóór de stap of informatie die aan het gevaar refereert.

**Bijvoorbeeld:**

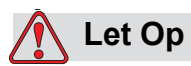

PERSOONLIJK LETSEL. Giet de inkt niet in gootstenen, riolering of afvoerkanalen. Het verwijderen van afval moet voldoen aan plaatselijke wettelijke voorschriften. Raadpleeg de juiste wettelijke instantie voor verdere informatie.

# <span id="page-14-0"></span>**Apparatuur veiligheidsrichtlijnen**

Dit gedeelte bevat belangrijke informatie over de richtlijnen met betrekking tot het gebruik en het hanteren van de printer en betrokken apparatuur.

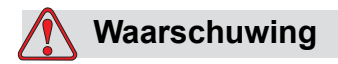

PERSOONLIJK LETSEL. Schakel de netvoeding uit terwijl u onderhoud of reparatiewerkzaamheden uitvoert, tenzij het absoluut nodig is om de netvoeding aan te laten terwijl u afstellingen uitvoert.

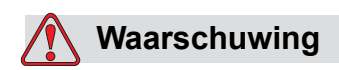

PERSOONLIJK LETSEL. Alle elektrische bedrading en aansluitingen moeten voldoen aan locale voorschriften. Raadpleeg de verantwoordelijke instanties voor verdere informatie.

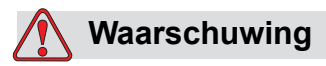

PERSOONLIJK LETSEL. Verwijder geen waarschuwings-, voorzichtigheids- of instructielabels van de printer of belemmer het zicht er niet op.

# <span id="page-15-0"></span>**Plaatsing van de printer**

# **Waarschuwing**

PERSOONLIJK LETSEL. Plaats de printer niet op een gevaarlijke locatie. Gevaarlijke locaties kunnen een ontploffing veroorzaken, waardoor persoonlijk letsel kan ontstaan.

Gevaarlijke plaatsen, zoals gedefinieerd in de Verenigde Staten, zijn die gebieden die gevaarlijke materialen in voldoende hoeveelheid kunnen bevatten om een ontploffing te veroorzaken. Ze worden beschreven in Artikel 500 van de Amerikaanse nationale elektriciteitscode ANSI/NFPA 70-1993.

Buiten de Verenigde Staten moet u ervoor zorgen dat er wordt voldaan aan alle plaatselijke verordeningen aangaande het plaatsen van apparatuur op mogelijk gevaarlijke locaties.

# <span id="page-15-1"></span>**Inkt Veiligheidsrichtlijnen**

Deze sectie biedt belangrijke beveiligingsrichtlijnen met betrekking tot het gebruik en behandelen van inkt. Lees de MSDS voor meer informatie.

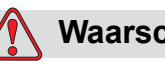

#### **Waarschuwing**

PERSOONLIJK LETSEL. Neem altijd de volgende veiligheidsrichtlijnen in acht bij het gebruiken of behandelen van inkt. Gebruik tegen mogelijk brandgevaar uitsluitend Videojet benodigdheden met een vlampunt niet lager dan –22 °C (-8 °F) en een kookpunt niet lager dan 56 °C (133 °F).

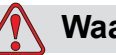

#### **Waarschuwing**

PERSOONLIJK LETSEL. Het inkt van de printer is vluchtig en ontvlambaar. Ze moeten volgens de plaatselijke wetgevingen worden opgeslagen en gehanteerd. Zorg voor voldoende ventilatie.

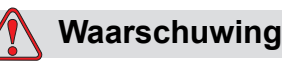

PERSOONLIJK LETSEL. In de nabijheid van deze vloeistof mag u niet roken of een open vlam gebruiken.

Gooi poetsdoeken weg in overeenkomst met de lokale reguleringen.

Alleen nieuwe en volle flessen worden aanbevolen voor gebruik als u inkt vernieuwt; oude en over de datum flessen moeten overeenkomstig de lokale reguleringen worden weggegooid.

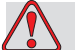

#### **Waarschuwing**

PERSOONLIJK LETSEL. Rook niet in de buurt van de printer of de afdrukkop. Indien de uitstootdampen van de printer worden blootgesteld aan een ontstekingsbron, kan dit een ontploffing of brand tot gevolg hebben.

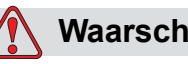

#### **Waarschuwing**

PERSOONLIJK LETSEL. Draag een veiligheidsbril met zijkleppen (of vergelijkbare oogbescherming) bij het werken met inkt. Indien het in uw ogen spat, spoel uw ogen dan 15 minuten met water en raadpleeg een medisch specialist.

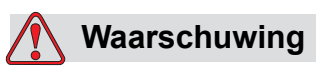

#### PERSOONLIJK LETSEL. Draag handschoenen van butylrubber wanneer inkt wordt gehanteerd. Vermijd contact met de huid en slijmvliezen (neusholte, keel). Verwijder bij contact met de huid alle verontreinigde kledingstukken en was het betreffende gedeelte daarna met water en zeep. Raadpleeg een medisch specialist als de irritatie aanhoudt.

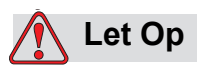

PERSOONLIJK LETSEL. Giet de inkt niet in gootstenen, riolering of afvoerkanalen. Het verwijderen van afval moet voldoen aan plaatselijke wettelijke voorschriften. Raadpleeg de juiste wettelijke instantie voor verdere informatie.

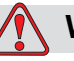

#### **Waarschuwing**

PERSOONLIJK LETSEL. Lees het Gegevensblad over materiaalveilligheid (Material Safety Data Sheet) (MSDS) voordat inkt wordt gebruikt. Voor elk type inkt bestaat een MSDS. Het/de geschikte blad of bladen worden niet samen met de producten verzonden.

Zorg ervoor dat u alle MSDS'en bewaart voor toekomstige naslag, mocht u een medisch specialist moeten raadplegen in verband met een ongeluk waarbij inkt betrokken is. Extra kopieën van MSDS'en zijn op verzoek beschikbaar en kunnen worden verkregen door contact op te nemen met de afdeling klantenservice van Videojet op nummer +31 (0) 345- 63 65 00. Buiten Nederland dienen klanten contact op te nemen met een Videojet-kantoor van een dochteronderneming of met hun plaatselijke Videojet distributeur.

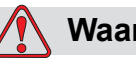

#### **Waarschuwing**

PERSOONLIJK LETSEL. Sommige soorten inkt zijn brandbaar en moeten juist worden opgeslagen. De opslagruimte moet voldoen aan plaatselijke wettelijke voorschriften. Raadpleeg de juiste wettelijke instantie voor verdere informatie. Het etiket op de fles of de MSDS geeft aan of een bepaalde vloeistof wel of niet brandbaar is.

# <span id="page-17-0"></span>**Veiligheidswaarschuwingen voor 2300 series Printers**

#### <span id="page-17-1"></span>**Aarding en draadverbindingen**

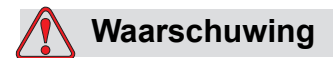

PERSOONLIJK LETSEL. Vermijd altijd statische ontlading. Gebruik geschikte aardings- en verbindingsmethoden.

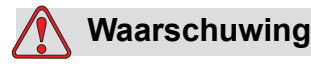

PERSOONLIJK LETSEL. Maak geleidend apparatuur altijd vast met goedgekeurde kabels om ze op hetzelfde potentieel te houden en statische ontlading te minimaliseren.

#### <span id="page-18-0"></span>**Elektrische stroom-/luchttoevoer**

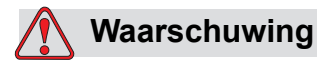

PERSOONLIJK LETSEL. Alvorens de printer te openen, vergewis u ervan dat de stroom uitstaat en de persluchtvoorzieningen uitgeschakeld zijn.

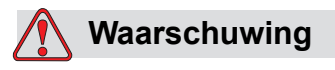

PERSOONLIJK LETSEL. Deze uitrusting moet worden geïnstalleerd met een locaal gepositioneerd isolatie-apparaat voor de stroomvoorziening. Dit kan of een stekker en stopcontact zijn, of een afkoppelschakelaar of stroomonderbreker, conform IEC 60947-3 of IEC 60947-2.

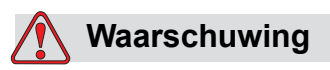

PERSOONLIJK LETSEL. Isoleer de apparatuur altijd van de stroomvoorziening en haal altijd de hoofdstekker van de printer eruit alvorens onderhoud of reparatie aan wat voor onderdeel van het product dan ook uit te voeren.

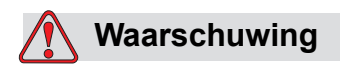

PERSOONLIJK LETSEL. Voordat u persluchttoevoer op Videojet 2340, 2350 en 2360 aansluit, dient u te verzekeren dat de persluchtregelaar is UIT geschakeld.

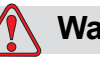

#### **Waarschuwing**

PERSOONLIJK LETSEL. Controleer of de aangesloten kabels goed zijn gelegd teneinde te voorkomen dat ze bewogen kunnen worden in looppaden en struikelgevaar opleveren.

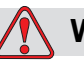

#### **Waarschuwing**

PERSOONLIJK LETSEL. Er zijn gedeelten op het bedieningspaneel van de Videojet 2340, 2350 en 2360 die permanent ingeschakeld zijn via de ingebouwde lithium batterij – daarom is het essentieel dat het paneel nooit op geleidende oppervlakken wordt geplaatst noch daarin of daarop bewaard (inclusief geleidende plastic zakken, etc.), aangezien dit de batterij eerder leeg zou kunnen maken en/of mogelijk oververhitting van de batterij resulteren.

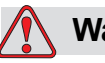

#### **Waarschuwing**

PERSOONLIJK LETSEL. Vergewis u ervan dat alle externe energiebronnen geïsoleerd zijn van de printer alvorens de behuizing te open. Dit is met inbegrip van de hoofdstroomkabel en het I/O-kabelassemblage (als die gebruikt wordt).

# <span id="page-19-0"></span>**Andere belangrijke richtlijnen**

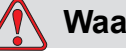

#### **Waarschuwing**

PERSOONLIJK LETSEL. Richt de afdrukkop niet op de ogen, tenzij de printer uitgeschakeld is en geïsoleerd van de stroom en persluchtvoorzieningen.

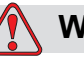

#### **Waarschuwing**

PERSOONLIJK LETSEL. Lees de waarschuwingen of informatie over gevaren in acht die geleverd worden bij inkt of verbruiksproducten. Maak tijdens het gebruik van chemische stoffen altijd gebruik van beschermende handschoenen en gebruik zulke stoffen alleen in goed geventileerde ruimten.

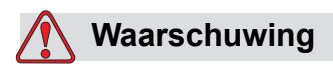

PERSOONLIJK LETSEL. De Videojet 2340, 2350 en 2360 printer wordt geleverd met waarschuwingssymbolen voor stroomvoorziening en perslucht. Als delen van deze symbolen beschadigd, versleten of verwijderd raken, dienen ze vervangen te worden.

# <span id="page-20-0"></span>**Medische noodgevallen**

Dit deel voorziet in belangrijke medische informatie in geval van een ongeluk.

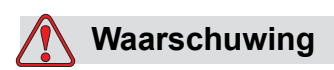

Neem bij een medisch ongeval onmiddellijk contact op met een medisch specialist.

#### <span id="page-20-1"></span>**Noodgevallen met printervloeistoffen**

Als het ongeluk betrekking heeft op inkt, dient u de fles en/of MSDS met u mee te nemen naar de medisch specialist. Deze items bevatten belangrijke informatie die de medisch specialist nodig kan hebben om een juiste medische behandeling te geven.

# <span id="page-21-0"></span>**3 CLARiTY**® **bedienings interface**

Dit hoofdstuk bevat de volgende onderwerpen:

- Homepage van CLARiTY®
- Schermbeschrijving
- Toetsenbord voor gegevensinvoer

# <span id="page-21-1"></span>**Inleiding**

De CLARiTY® bedieningsinterface is een aanraakschermsysteem. De pictogrammen op de interface helpen de gebruiker op eenvoudige wijze door de software te navigeren.

Normaal gesproken zijn de meeste gebieden van de interface actief. De gebruiker kan de actieve gebieden aanraken om de vereiste functie te selecteren. De interface bevat tevens de pictogrammen die zich gedragen zoals knoppen op het normale bedieningspaneel (bijvoorbeeld,

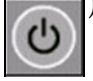

# <span id="page-22-0"></span>**Homepage van CLARiTY**®

De *homepage* van CLARITY® wordt weergegeven in [Afbeelding 3-1](#page-22-3).

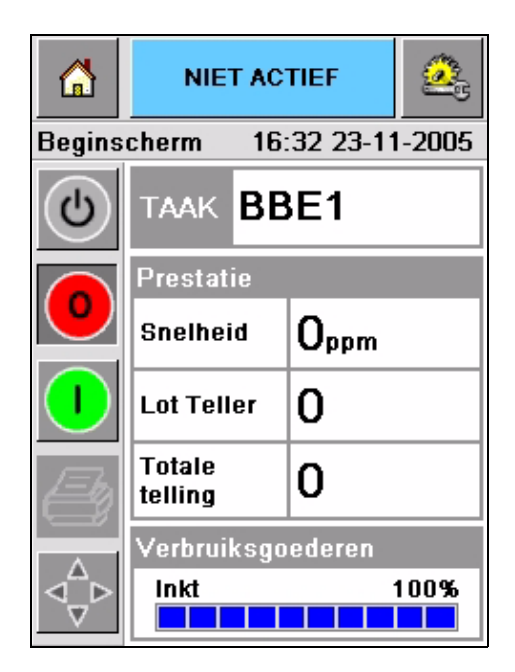

*Afbeelding 3-1: Homepage van CLARiTY®*

# <span id="page-22-3"></span><span id="page-22-1"></span>**Schermbeschrijving**

#### <span id="page-22-2"></span>**Pictogrammen**

Het scherm heeft pictogrammen die u naar de sleutelpagina's van de interface helpen navigeren. U kunt met deze pictogrammen een sleutelpagina bereiken vanuit de huidige pagina (zie [Afbeelding 3-2](#page-23-0) en [Tabel 3-1 op pagina 3-3\)](#page-23-1).

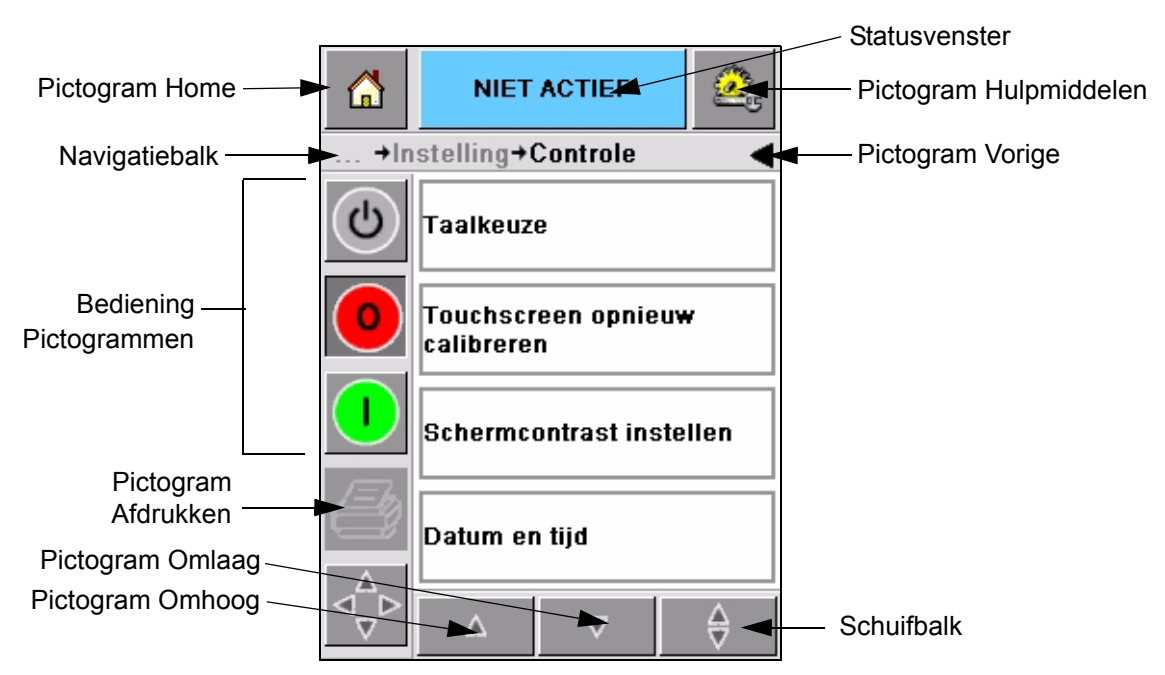

*Afbeelding 3-2: Snelkoppelingspictogrammen*

<span id="page-23-0"></span>

| Pictogram                  | <b>Beschrijving</b>                                                                                                    |
|----------------------------|----------------------------------------------------------------------------------------------------|
| Home                       | Brengt u naar de homepage                                                                                                    |
| Statusvenster              | Brengt u naar de pagina's met storingen en waarschuwingen                                                                                                    |
| Hulpmiddelen               | Brengt u naar de pagina met hulpmiddelen voor instellingen<br>en diagnostiek                                                                                                    |
| Schuifbalk                 | Laat u omhoog en omlaag over het geselecteerde scherm<br>navigeren. Dit pictogram is nuttig om een taak in de Videojet<br>2340, 2350 en 2360 database te zoeken.                                                                                                    |
| Bedieningspi<br>ctogrammen | Zie "Bedieningspictogrammen" op pagina 3-4.                                                                                                    |
| Taak                       | Gebruikt voor het laden van het volgende af te drukken beeld<br>(taak) en voor het invoeren van variabele gegevens                                                                                                    |
| Navigatiebalk              | Geeft de locatie van uw huidige scherm aan in de<br>menustructuur. Het huidige scherm biedt u de mogelijkheid de<br>volgende taken uit te voeren:<br>• Druk op het pictogram Vorige om terug te keren naar één<br>niveau omhoog<br>• Druk op een op de navigatiebalk weergegeven niveau om<br>u naar dat niveau te brengen |

<span id="page-23-1"></span>*Tabel 3-1: Snelkoppelingspictogrammen*

#### <span id="page-24-0"></span>**Bedieningspictogrammen**

U kunt gebruik maken van de bedieningspictogrammen om onmiddellijk controle over de printer te krijgen (zie [Afbeelding 3-3\)](#page-24-1).

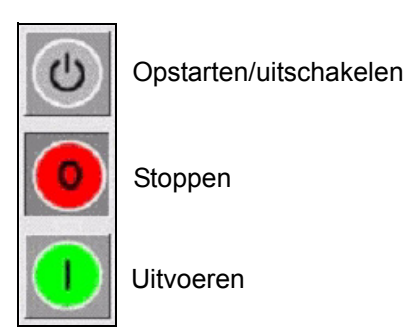

*Afbeelding 3-3: Controleframepictogrammen*

#### <span id="page-24-1"></span>**Actieve gebieden**

De gebieden *Productieprestatie* en *Verbruiksmaterialen* in [Afbeelding 3-4](#page-24-2)  brengen u naar schermen met meer informatie en statistieken.

<span id="page-24-2"></span>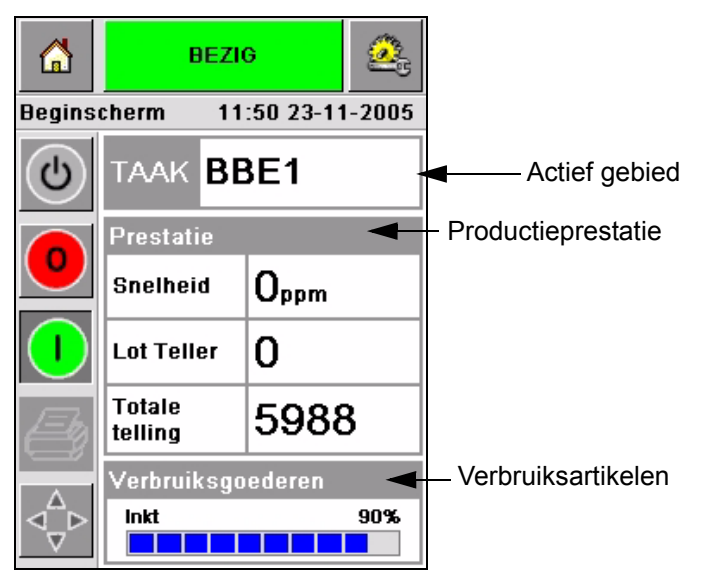

*Afbeelding 3-4: Prestatie- en verbruiksartikelenstatus*

# <span id="page-25-0"></span>**Toetsenbord voor gegevensinvoer**

De gebruiker is voorzien van een alfanumeriek toetsenbord voor gegevensinvoer in sms-manier zoals in mobiele telefoon om gegevens in te voeren op de CLARiTY® interface.

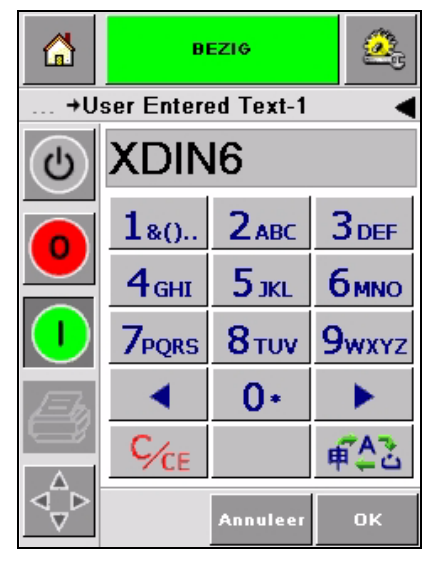

*Afbeelding 3-5: Toetsenbord voor gegevensinvoer*

De verschillende toetsen op het toetsenbord voor gegevensinvoer zijn weergegeven in [Tabel 3-2.](#page-25-1)

| <b>Toets</b>       | <b>Tekens (achtereenvolgens)</b> |
|--------------------|----------------------------------|
| $180 -$            | 1.,?/:!-&;+#()"'_@\$¢£€¥%<>¿j§=¤ |
| $2$ <sub>ABC</sub> | ABC2abcÄÀÁÂÃÅÆÇäàáâãåæç¢         |
| <b>3DEF</b>        | DEF3defÈÉËÊèéëê€                 |
| 4 <sub>GHI</sub>   | GHI4ghillini                     |
| $5$ JKL            | JKL5jkl£                         |

<span id="page-25-1"></span>*Tabel 3-2: Toetsenbordkaart voor gegevensinvoer - Engels (standaard)* 

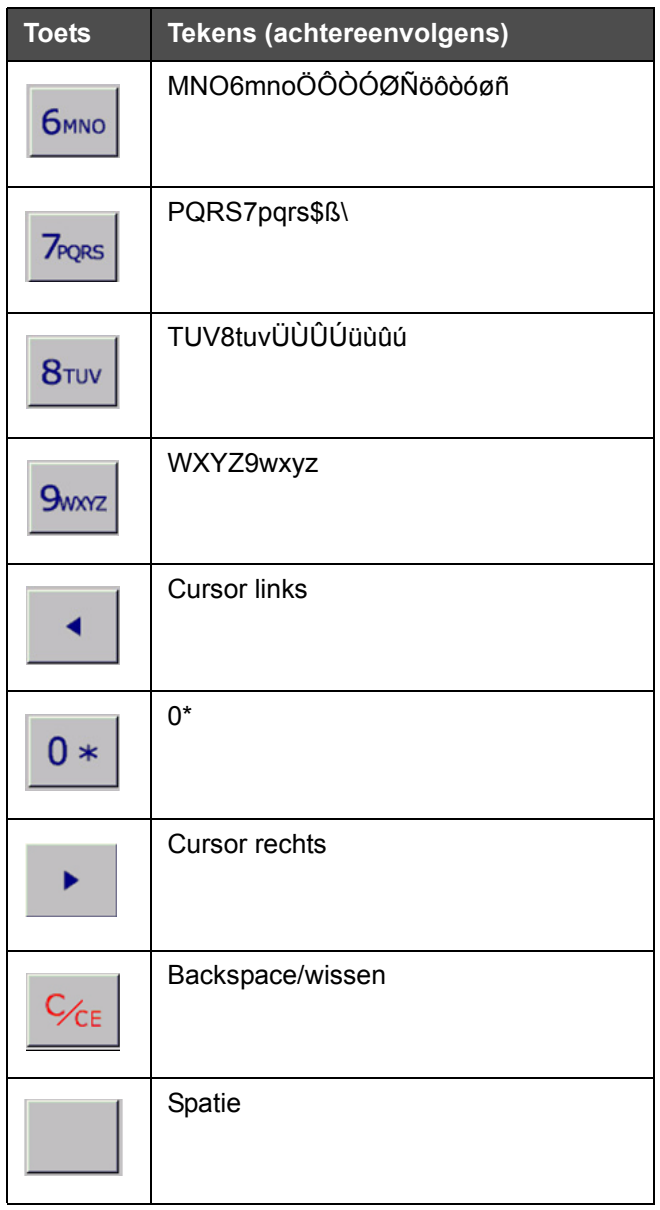

*Tabel 3-2: Toetsenbordkaart voor gegevensinvoer - Engels (standaard) (vervolg)*

# <span id="page-27-0"></span>**4 Bediening van de apparatuur**

Dit hoofdstuk beschrijft de procedures om de volgende taken uit te voeren:

- De printer aanzetten
- De luchtdruk instellen
- De printer opstarten
- Printer LED-functions
- De inkt toevoegen
- Afdrukken van hoge kwaliteit verkrijgen
- De afdrukkop reinigen

## <span id="page-27-1"></span>**De printer aanzetten**

Druk op de stroomschakelaar op de achterkant van het apparaat om de printer aan te zetten (zie [Afbeelding 4-1](#page-27-2) en [Afbeelding 4-2\)](#page-28-0).

<span id="page-27-2"></span>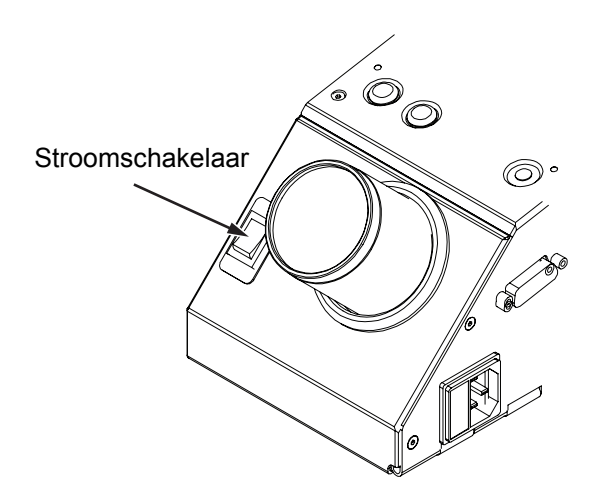

*Afbeelding 4-1: Stroomschakelaar - Videojet 2340*

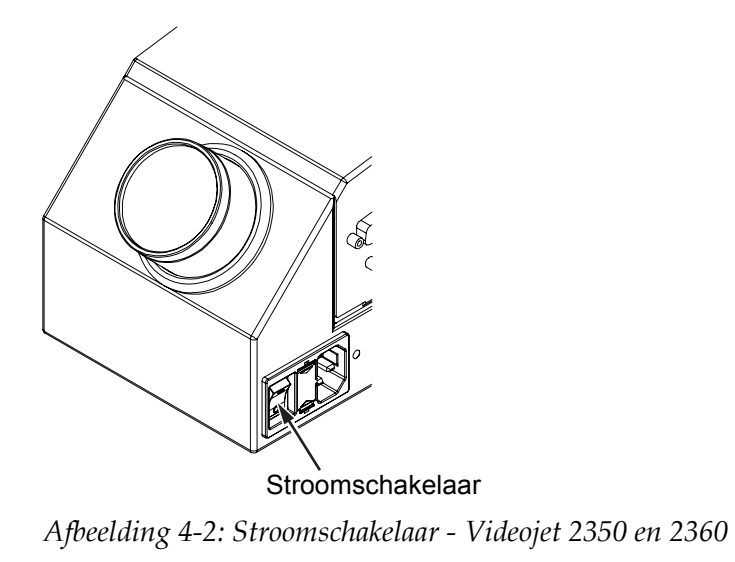

<span id="page-28-0"></span>De volgorde van de stappen die plaatsvinden nadat u de printer hebt aangezet is als volgt:

- **1** Gedurende de opstartsequentie voert de printer een aantal zelfdiagnostische controles uit. Deze controles nemen ongeveer 90 seconden in beslag.
- **2** Tijdens de zelfdiagnostische controles toont het CLARiTY® interfacescherm de eerste set diagnostische gegevens. Negeer deze gegevens.
- **3** Als de zelfdiagnostische controles voltooid zijn, verschijnt de CLARiTY® *homepage* (zie [Afbeelding](#page-29-0) 4-3).
- **4** Het statusvenster van de *homepage* toont de status *AFSLUITEN*.

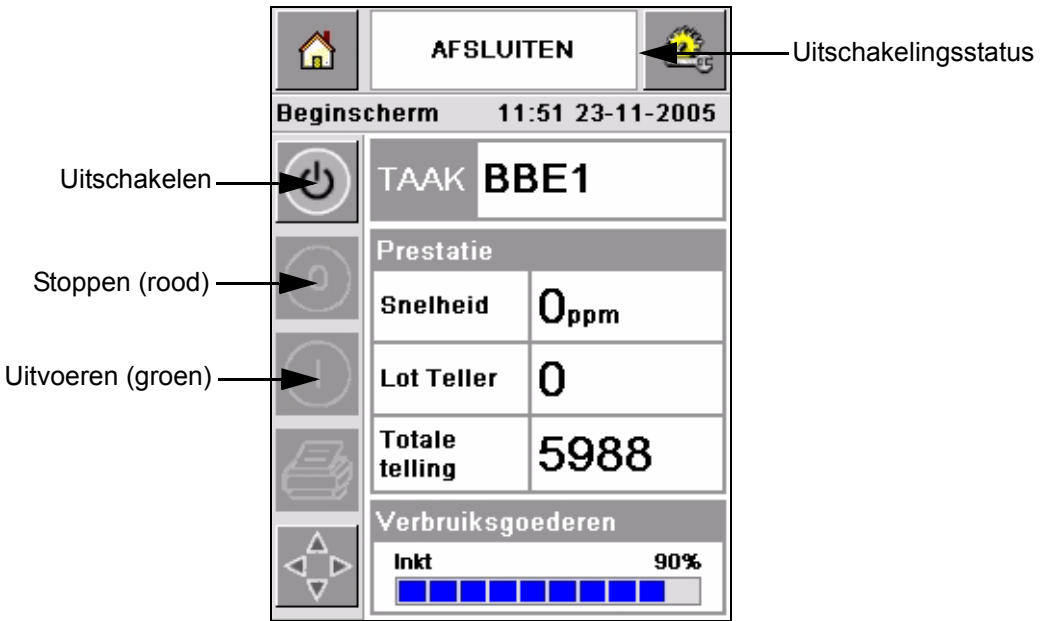

*Afbeelding 4-3: Homepage* 

<span id="page-29-0"></span>**5** Gedurende de status *AFSLUITEN* worden de knoppen *Stoppen* (rood) en *Uitvoeren* (groen) ([Afbeelding](#page-29-0) 4-3) uitgeschakeld (worden grijs).

*NB: Als de afdruksensor per ongeluk wordt geactiveerd, werkt de printer niet omdat alle sensor- en encoderinvoer genegeerd worden tijdens de uitschakelingstoestand.*

*NB: Controleer tijdens de uitschakelingstoestand of de productielijn en printer aangesloten en gereed zijn voor opstarten.*

# <span id="page-30-0"></span>**De luchtdruk instellen**

De printer wordt geleverd met een luchtregelaar. De luchtregelaar moet dichtbij de printer geïnstalleerd worden gedurende de installatie van de printer.

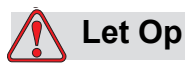

De luchtdruk dient te worden ingesteld conform het printertype. Volg de aanbevolen waarden op. Het niet opvolgen van deze waarschuwing kan de efficiëntie van de printer verlagen.

De vereiste luchtdruk voor de 2300 serie is weergegeven in de [Tabel 4-1](#page-30-1).

| <b>Printertype</b> | Luchtdruk          |
|--------------------|--------------------|
| Videojet 2340      | 2.5 <sub>bar</sub> |
| Videojet 2350      | $3,5$ bar          |
| Videojet 2360      | $4,5$ bar          |

<span id="page-30-1"></span>*Tabel 4-1: Luchtdrukken*

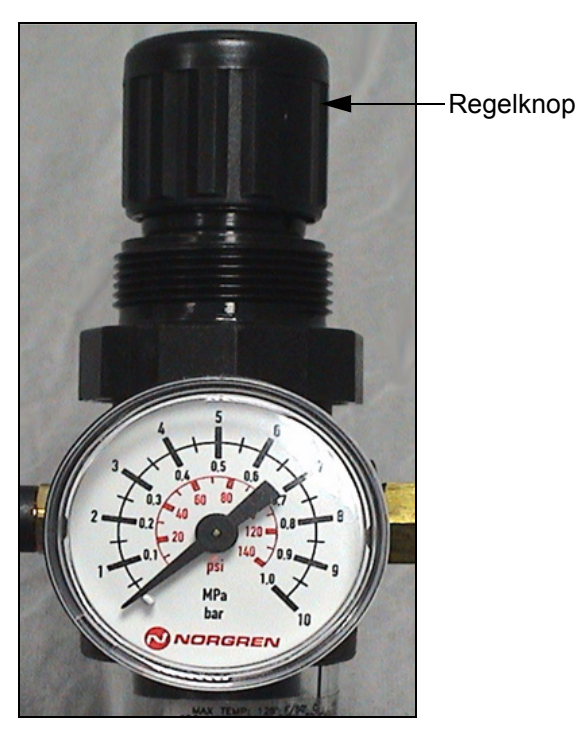

*Afbeelding 4-4: Luchtregeling voor Videojet 2340, 2350, en 2360*

# <span id="page-31-0"></span>**De printer opstarten**

Druk op het pictogram *Opstarten/uitschakelen* om de printer te starten.

De gebeurtenissen die optreden nadat u op het pictogram *Opstarten/ uitschakelen* hebt gedrukt, zijn als volgt:

- De status *NIET ACTIEF* verschijnt op het statusvenster van de CLARiTY® *homepage* (zie [Afbeelding](#page-31-1) 4-5).
- De printer werkt door een zelfreinigende cyclus om te verzekeren dat het klaar is voor afdrukken.
- De knoppen *Stoppen* en *Uitvoeren* worden actief [\(Afbeelding](#page-31-1) 4-5).

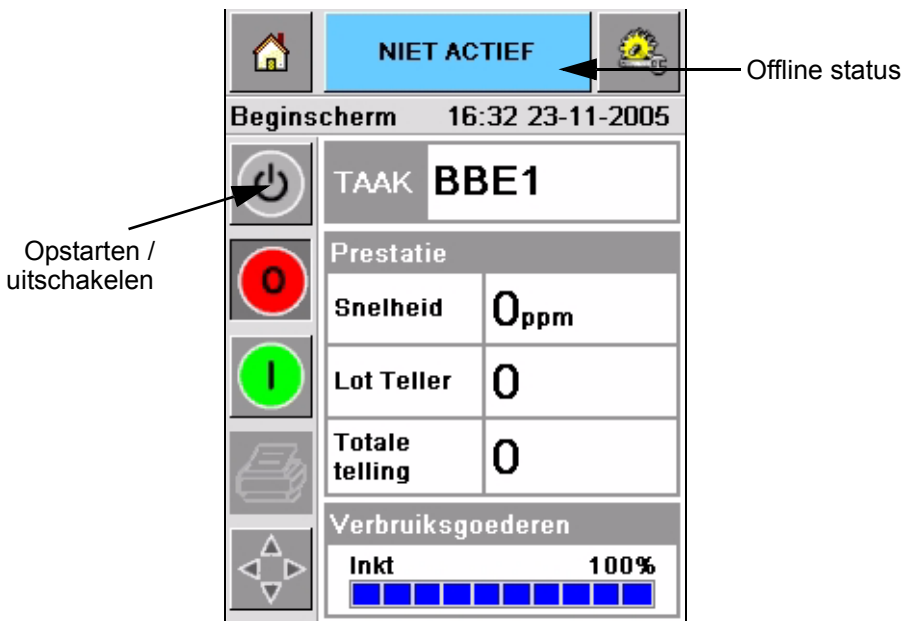

<span id="page-31-1"></span>*Afbeelding 4-5: Homepage - offline*

• Als er een fout- of waarschuwingsconditie bestaat, verschijnt er een fout- of waarschuwingsboodschap op het statusvenster in plaats van de Afsluiten status. U moet de fout- of waarschuwingsboodschap wissen voordat u doorgaat met het afdrukproces.

Zie ["Waarschuwingen en foutboodschappen" op pagina](#page-58-1) 5-14 voor meer informatie over fout- en waarschuwingsboodschappen.

# <span id="page-32-0"></span>**Printer LED-functions**

De printer heeft een driekleurig LED onder de CLARiTY®-interface die de status van de printer aangeeft ([Afbeelding 4-6\)](#page-32-3).

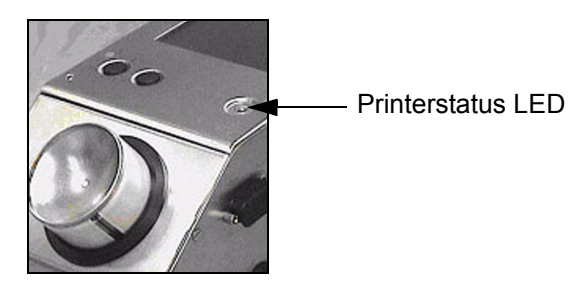

*Afbeelding 4-6: Printer LED*

<span id="page-32-3"></span>De LED statussen en hun functies worden weergegeven in [Tabel 4-2.](#page-32-4)

| <b>LED statussen</b> | <b>Functie</b>                                              |  |
|----------------------|-------------------------------------------------------------|--|
| Groen (constant)     | BEZIG, gereed om af te drukken                              |  |
| Groen (knipperend)   | Bezig en aan het printen (LED<br>knippert voor elke afdruk) |  |
| Oranje (knipperend)  | CLARITY <sup>®</sup> update in uitvoering                   |  |
| Rood (constant)      | Afsluiten                                                   |  |
| Rood (knipperend)    | Foutconditie                                                |  |

*Tabel 4-2: LED status en hun functies*

## <span id="page-32-4"></span><span id="page-32-1"></span>**Inkt toevoegen**

Deze sectie beschrijft de volgende onderwerpen:

- Hoe de inktstatus te beoordelen
- Juiste tijd om een nieuwe inktbus te installeren
- Het aantal afdrukken dat mogelijk is met de beschikbare inkt

#### <span id="page-32-2"></span>**De inktstatus beoordelen**

Het gebied Verbruiksartikelen op het *homepage* scherm geeft een percentagewaarde weer van de inkt die over is in de inktbus van de printer. Zie bijvoorbeeld [Afbeelding 4-7 op pagina 4-7.](#page-33-1)

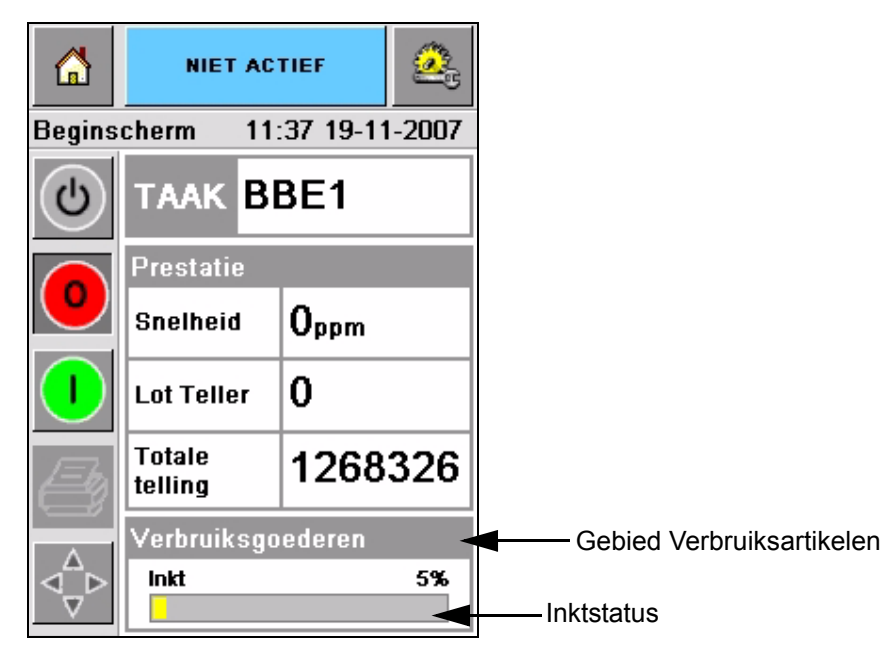

*Afbeelding 4-7: Gebied Verbruiksartikelen*

<span id="page-33-1"></span>Een beschrijving van de kleuren die verschijnen op de statusbalk is als volgt:

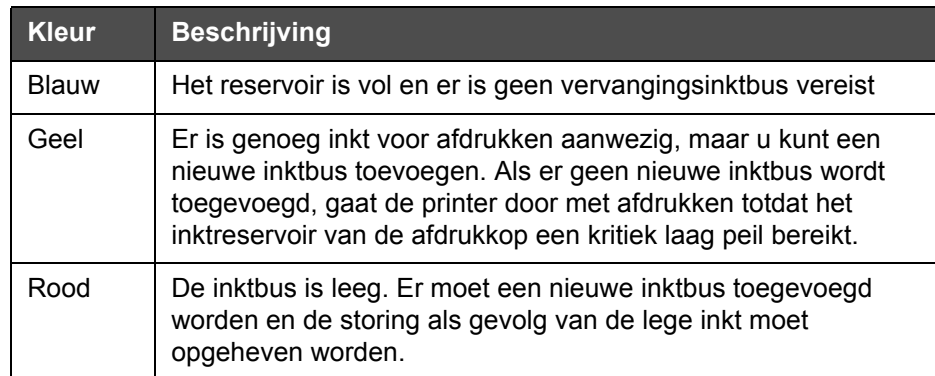

*Tabel 4-3: Kleuren in het gebied van de verbruiksartikelenstatus*

#### <span id="page-33-0"></span>**Een nieuwe inktbus installeren**

De inkt moet worden toegevoegd als de waarschuwing dat het inktpeil laag is op het CLARiTY® scherm verschijnt. De inktstatusbalk moet minder dan 5% ([Afbeelding 4-7\)](#page-33-1) tonen. Door de inktstatus die op de statusbalk weergegeven wordt, wordt verzekerd dat de huidige inktbus vervangen wordt nadat de huidige bus leeg is.

Indien de meterstatus voor verbruiksartikelen rood is voordat een nieuwe bus is geplaatst, gaat de printer door een langere vulcyclus heen voordat het afdrukken weer kan beginnen.

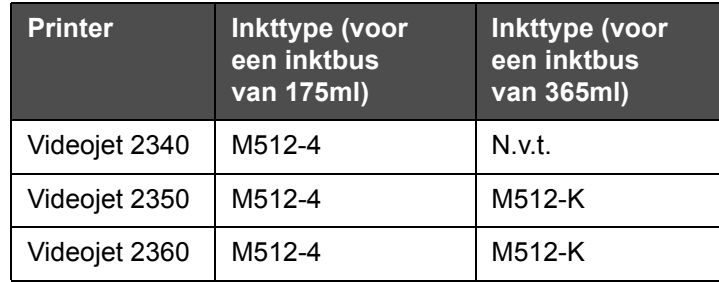

Het vereiste inkttype voor het type printer is weergegeven in de [Tabel 4-4.](#page-34-0)

<span id="page-34-0"></span>*Tabel 4-4: Inkttypen*

Voer de volgende taken uit om een lege inktbus te vervangen door een nieuwe bus:

**1** Druk op het gebied *Verbruiksartikelen* op de *homepage* [\(Afbeelding](#page-33-1) 4-7 op [pagina](#page-33-1) 4-7). De pagina *Verbruiksartikelen* verschijnt [\(Afbeelding](#page-34-1) 4-8).

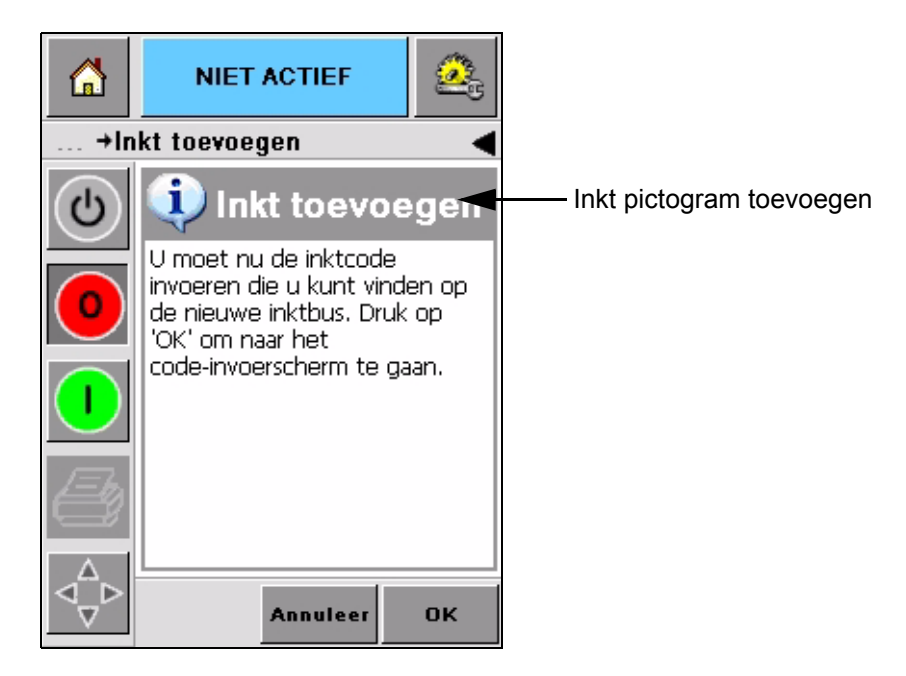

*Afbeelding 4-8: Scherm Verbruiksartikelen*

- <span id="page-34-1"></span>**2** Druk op het pictogram *Inkt toevoegen* ([Afbeelding](#page-34-1) 4-8). Het scherm *Inkt toevoegen* verschijnt (Afbeelding [4-9 op pagina](#page-35-0) 4-9).
- **3** Indien de inktfles niet is losgedraait dient u de lege inktbus los te schroeven en te verwijderen.

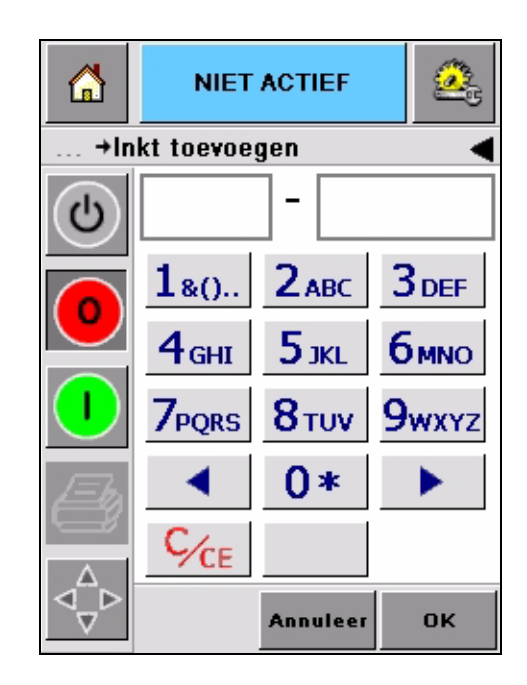

*Afbeelding 4-9: Inktscherm toevoegen*

<span id="page-35-0"></span>**4** Voer de FIN- inktbuscode in die op het etiket van elke inktbus staat [\(Afbeelding](#page-35-1) 4-10) en druk op het pictogram *OK*.

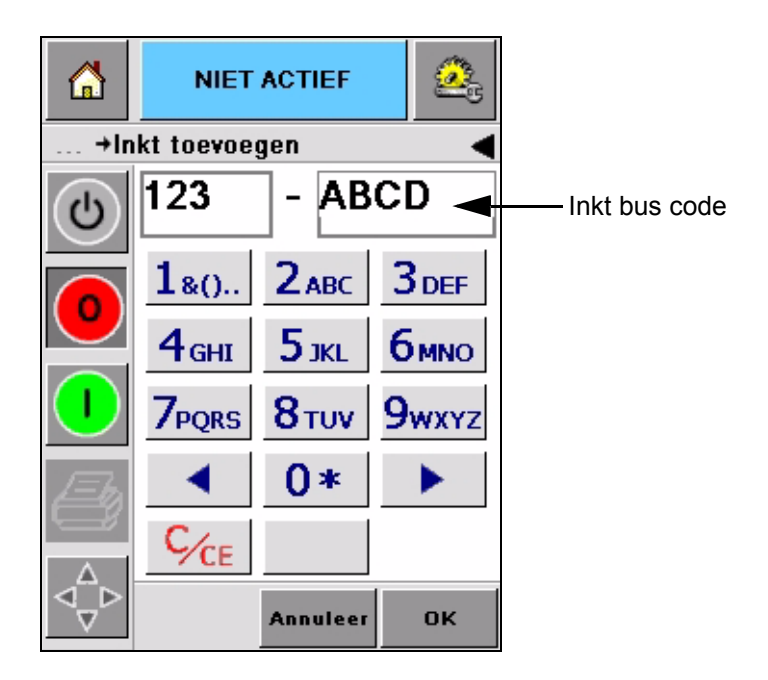

*Afbeelding 4-10: Buscode*

<span id="page-35-1"></span>Als u een verkeerde inktbuscode invoert, verschijnt er een foutboodschap (Afbeelding [4-11 op pagina](#page-36-0) 4-10). Voer de unieke inktbuscode in.

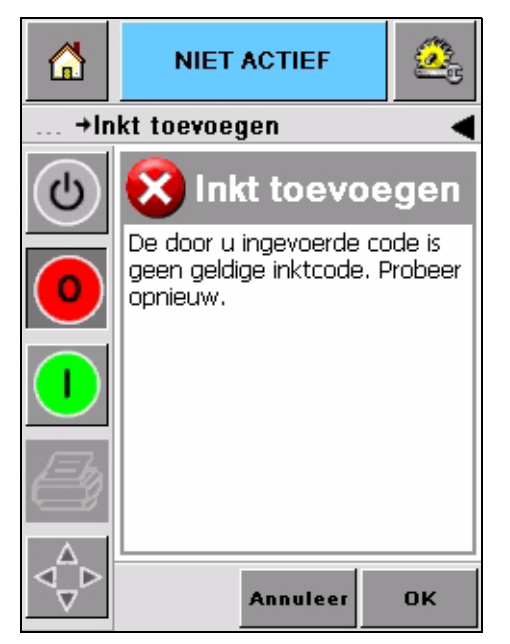

*Afbeelding 4-11: Ongeldige inktcodeboodschappen*

<span id="page-36-0"></span>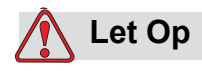

APPARATUURSCHADE. Het gebruik van incompatibele inkt kan de printer ernstig beschadigen en zulke schade is niet gedekt onder de garantie.

**5** Nadat de CLARiTY® de nieuwe inktbuscode valideert, kunt u de nieuwe bus plaatsen. Om de nieuwe bus te plaatsen doet u het volgende:

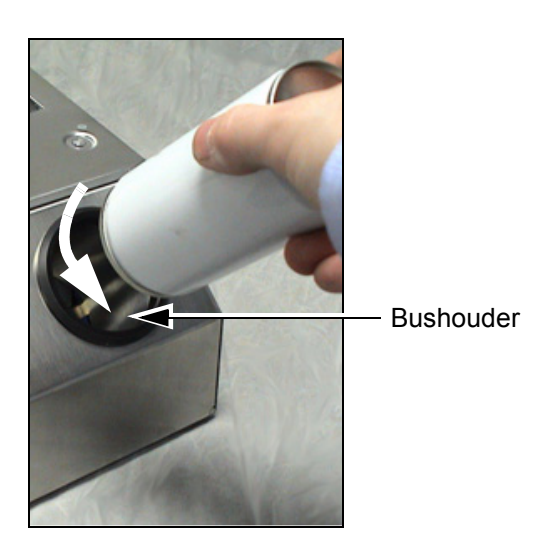

*Afbeelding 4-12: Verwijdering van lege inktbus* 

- a. Verwijder de beschermende dop van de nieuwe inktbus.
- b. Plaats de nieuwe bus in de bushouder en draai naar rechts [\(Afbeelding](#page-37-1) 4-13).
- c. Draai de nieuwe bus voorzichtig in de houder. Draai niet te strak aan maar handvast.

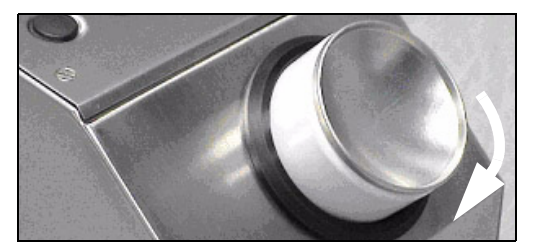

*Afbeelding 4-13: Richting van het vastdraaien*

*Opmerking: Als u een halfvolle inktbus opnieuw moet plaatsen, moet de inktbuscode opnieuw ingevoerd worden.*

#### <span id="page-37-1"></span><span id="page-37-0"></span>**Capaciteit van de inktbussen**

Voer de volgende taken uit om de hoeveelheid inkt te controleren die beschikbaar is in de huidige inktbus:

**1** Druk op het gebied *Verbruiksartikelen* op het *homepage* scherm tijdens de status *BEZIG* van de printer (Afbeelding [4-14 op pagina](#page-38-0) 4-12). Het scherm *Verbruiksartikelen* verschijnt dat het aantal afdrukken weergeeft (Afbeelding [4-15 op pagina](#page-38-1) 4-12).

Dit scherm geeft het *Aantal afdrukken per inktbus* en het *Aantal in bus overgebleven afdrukken* weer.

Het *Aantal afdrukken per inktbus* geeft het aantal afdrukken van een volle inktbus en het *Aantal in bus overgebleven afdrukken* geeft het aantal in de huidige bus overgebleven afdrukken.

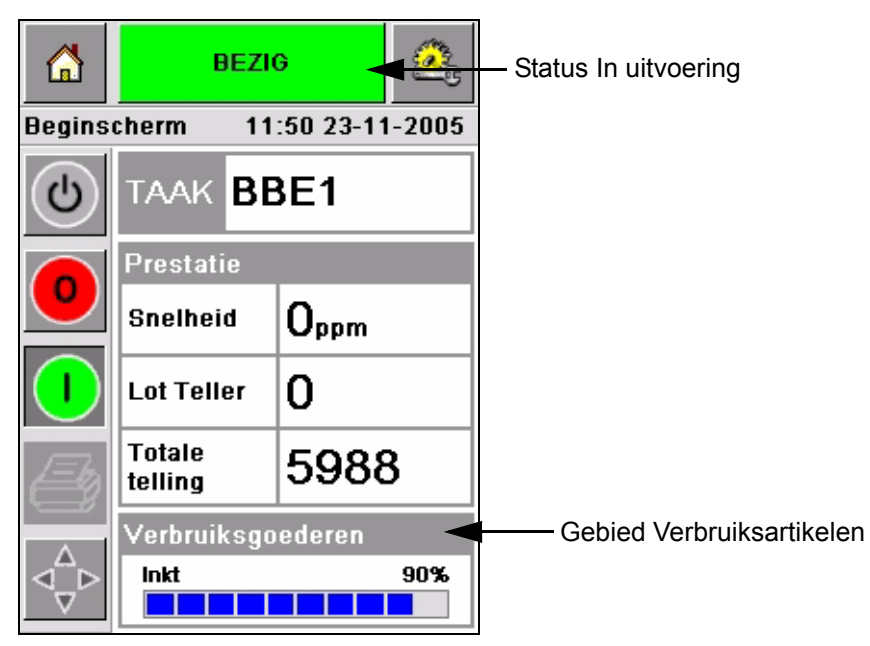

*Afbeelding 4-14: Gebied Verbruiksartikelen – In uitvoering*

<span id="page-38-0"></span>**2** Als er een nieuwe taak geselecteerd is, wordt het aantal afdrukken opnieuw berekend en weergegeven op het scherm. Dit aantal afdrukken hangt af van de hoeveelheid inkt die door de nieuwe afbeelding vereist wordt.

<span id="page-38-1"></span>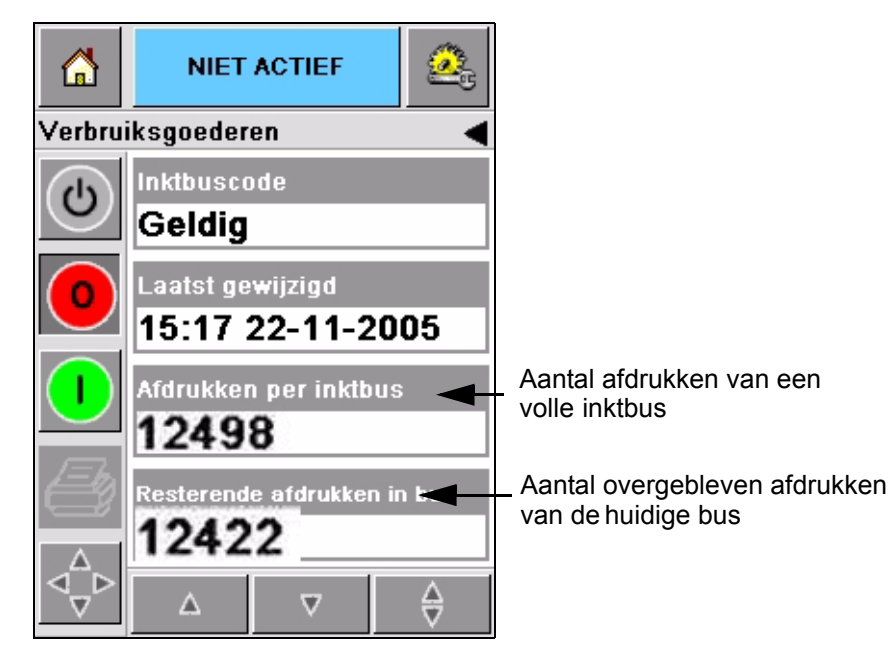

*Afbeelding 4-15: Aantal afdrukken*

**3** Maak gebruik van de knoppen *Omhoog* en *Omlaag* om de *Geschatte verbruikte tijd* en *Geschatte resterende tijd* van de huidige inktbus te bekijken ([Afbeelding](#page-39-0) 4-16).

<span id="page-39-0"></span>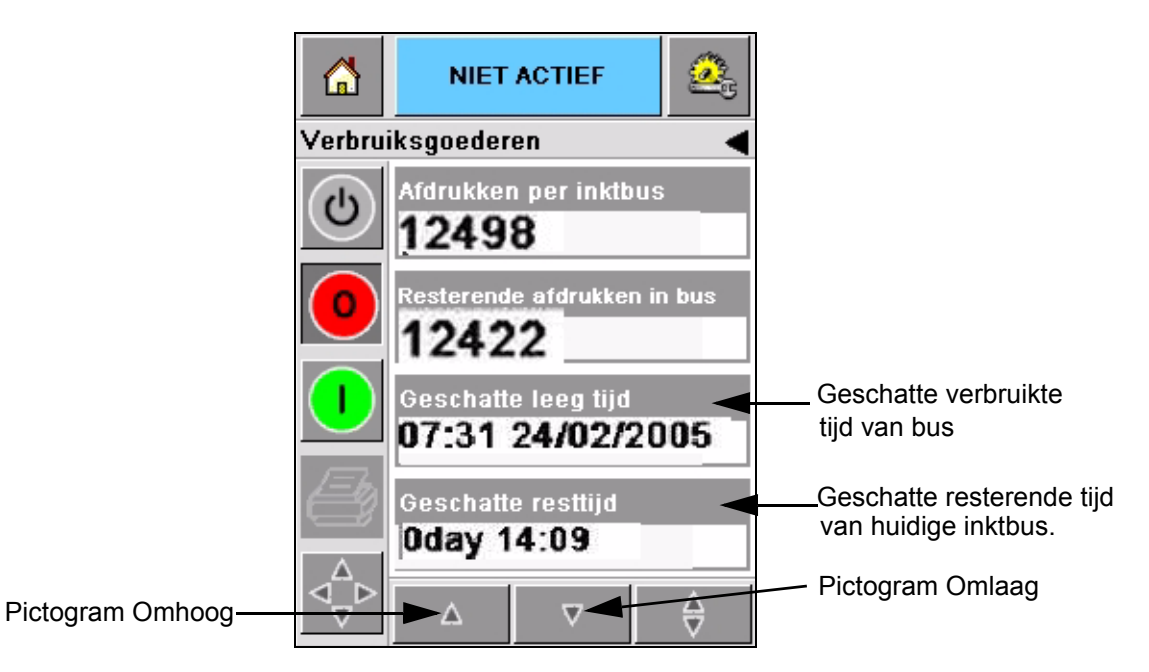

*Afbeelding 4-16: Weergave Geschatte tijd*

# <span id="page-40-0"></span>**Hoe afdrukken van hoge kwaliteit te verkrijgen**

Om afdrukken van hoge kwaliteit te verkrijgen, vergewis u ervan de producten op consistente wijze langs de afdrukkop te bewegen. Zie de volgende richtlijnen voor correcte beweging van de transportband:

- Een platte riemtransportband met goede grip en pakbegeleiding wordt aanbevolen.
- Controleer of er genoeg ruimte tussen de producten is teneinde correcte afdruksignalen te krijgen. Door deze actie wordt voorkomen dat producten niet afgedrukt worden.
- Op zwaartekracht gebaseerde roltransportbanden worden niet aanbevolen. De doossnelheid en tussenruimte kunnen wijzigen conform productsnelheid en gewicht.
- Machinaal aangedreven roltransportbanden kunnen de afdrukkwaliteit verminderen. Dit type rol wordt niet aanbevolen voor streepjescodes of grafische toepassingen met hoge resolutie.
- Als in de afbeelding streepjescodes worden vereist, moet een encoder de snelheid van het product nauwkeurig meten. Deze nauwkeurigheid van de snelheidsmeting leidt tot de beste afdrukprestatie.

De maximale en minimale transportbandsnelheden voor de 2300 serie zijn weergegeven in [Tabel 4-5.](#page-40-1)

| <b>Printertype</b> | <b>Minimale snelheid</b>               | <b>Maximale snelheid</b>     |
|--------------------|----------------------------------------|------------------------------|
| Videojet 2340      | 10 mm/seconde<br>$(0.6 \text{ m/min})$ | 550 mm/seconde<br>(33 m/min) |
| Videojet 2350      | 10 mm/seconde<br>$(0.6 \text{ m/min})$ | 550 mm/seconde<br>(33 m/min) |
| Videojet 2360      | 10 mm/seconde<br>$(0.6 \text{ m/min})$ | 550 mm/seconde<br>(33 m/min) |

<span id="page-40-1"></span>*Tabel 4-5: Transportbandsnelheden*

De meest voorkomende oorzaken voor afdrukken van lage kwaliteit zijn hieronder beschreven:

- Onjuiste beweging van het product voorbij de afdrukkop (bijvoorbeeld als er op zwaartekracht gebaseerde transportbanden of roltransportbanden gebruikt worden).
- Stof of vuil die de jets blokkeren of doen afwijken.
- Slippen van het product op de transportband.
- De afstand tussen de voorzijde van de afdrukkop en het afgedrukte oppervlak is niet consistent. Dit verschil wordt normaal gesproken veroorzaakt door de volgende redenen:
	- De productbegeleiding (producthantering) bevat geen consequente opening.
	- Het product is vervormd (gebogen kartonnen doos bijvoorbeeld).

*Opmerking: Teneinde afdrukken van hoge kwaliteit te verkrijgen, moet de afstand tussen de afdrukkop en het product niet groter zijn dan 2 mm [\(Afbeelding](#page-41-1) 4-17). Maak gebruik van de pakbegeleiding op de transportuitrusting om deze afstand te handhaven.*

*Opmerking: De rubberen plaat op de voorkant van de printer helpt bij de bescherming van de afdrukkop tegen potentiële schade en bij het handhaven van de spuitafstand naar het product.*

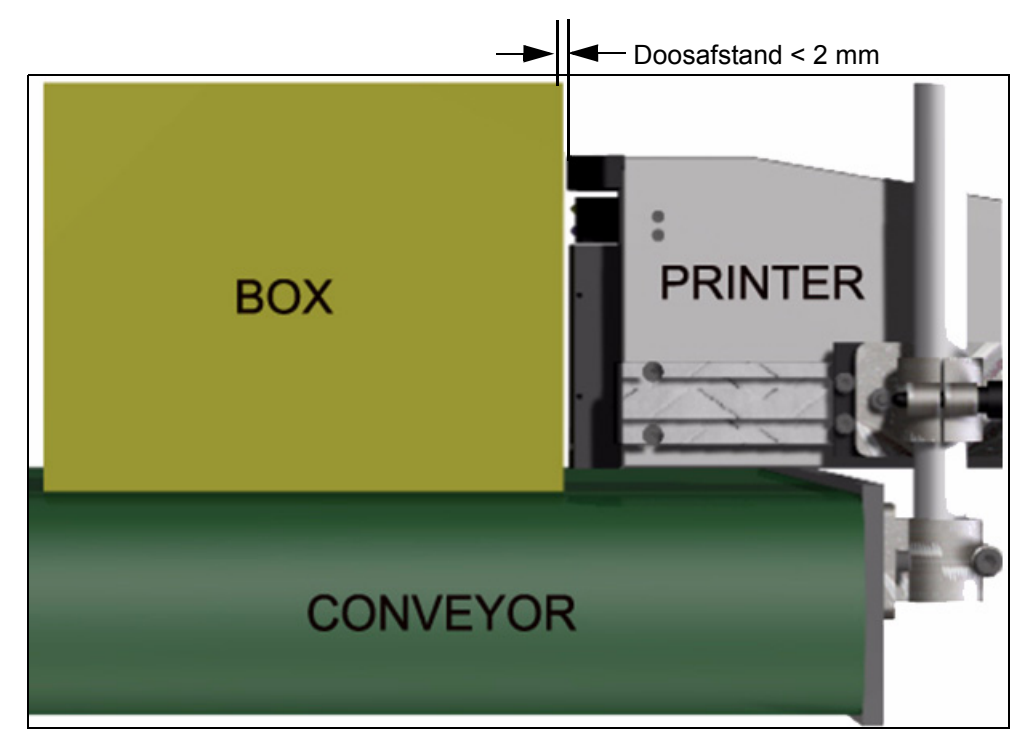

*Afbeelding 4-17: Doosafstand*

# <span id="page-41-2"></span><span id="page-41-1"></span><span id="page-41-0"></span>**De afdrukkop reinigen**

Als de afdrukkwaliteit vermindert, bieden de knoppen **A** en **B** de printer extra functies om de printer verder te reinigen (zie [Afbeelding 4-18](#page-42-1) en [Afbeelding 4-19 op pagina 4-16](#page-42-2)).

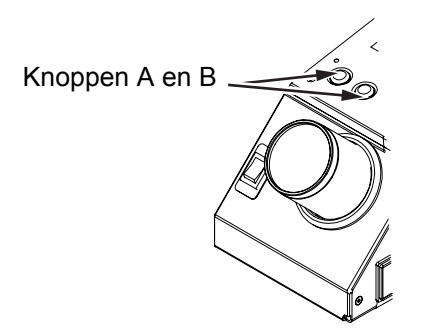

<span id="page-42-1"></span>*Afbeelding 4-18: Knoppen A en B - Videojet 2340*

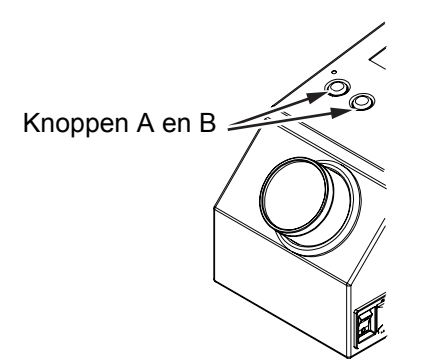

*Afbeelding 4-19: Knoppen A en B - Videojet 2350 en 2360*

#### <span id="page-42-2"></span><span id="page-42-0"></span>**Knop 'A'**

### **Let Op**

Raak of verwijder onder geen enkele voorwaarde de nozzle uitgang of de spuitvoorzijde van afdrukkop aan terwijl u de procedures van deze sectie aan het uitvoeren bent (zie Afbeelding [4-20 op pagina](#page-43-1) 4-17).

Als u stroken ontbrekende afdruk kunt zien op de afdruk, is de afdrukkwaliteit verminderd en geen acceptabele standaard meer. In deze toestand moet u op knop A drukken.

U kunt voor de volgende twee doeleinden van de knop gebruik maken:

• Druk vrij kort minder dan een seconde op de knop en laat hem vervolgens los om een gecontroleerde zuiveringssequentie te beginnen.

Er wordt een kleine hoeveelheid inkt die het vuil uit de spuitopeningen verwijdert door de afdrukkop naar buiten gespoten.

• Druk op de knop en houd die vast om een langere reinigingscyclus te activeren. Als de cyclus begint, laat knop A los.

*Opmerking: Deze cyclus moet gebruikt worden als een kortere bewerking om de printer te reinigen de blokkades in de jets niet verwijdert.*

Er wordt een grotere hoeveelheid inkt die de voorzijde van de afdrukkop schoonmaakt door de afdrukkopjets naar buiten gespoten. Vervolgens wordt er gebruik gemaakt van een luchtstoot om excessieve inkt te verwijderen.

#### <span id="page-43-0"></span>**Knop 'B'**

Als u op knop 'B' drukt, maakt het systeem gebruik van de lucht om verontreiniging op de voorzijdeplaat van de afdrukkop weg te krijgen.

Druk op knop 'B' en houd deze een paar seconden ingedrukt om de voorplaat van de afdrukkop volledig van inkt en vuil te ontdoen.

Deze methode is het beste om vuil te verwijderen na een visuele inspectie van de afdrukkop.

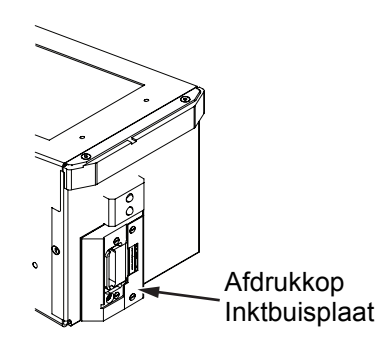

*Afbeelding 4-20: Inktbuisplaat afdrukkop -Videojet 2340*

<span id="page-43-1"></span>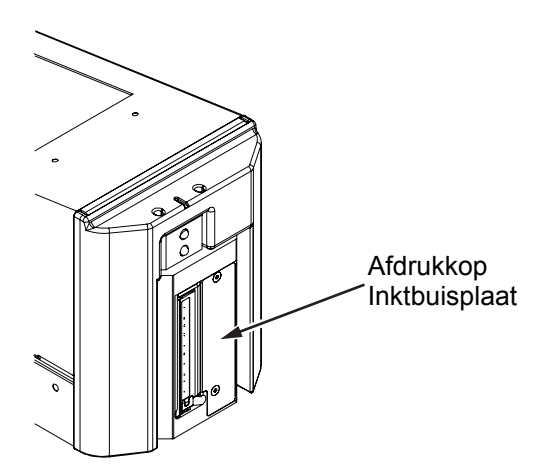

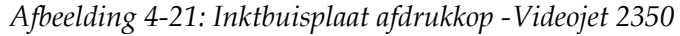

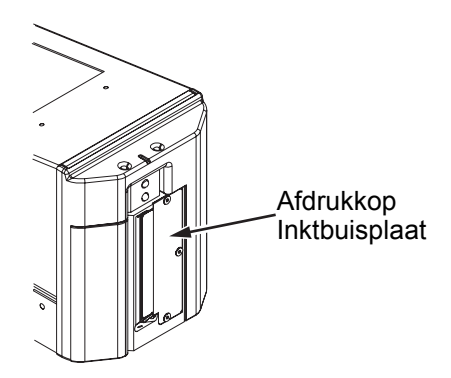

*Afbeelding 4-22: Inktbuisplaat afdrukkop -Videojet 2360*

#### **Basisonderhoud**

Basisonderhoud moet volgens de instructies van het reinigingspakket worden uitgevoerd. Raadpleeg voor meer informatie het hoofdstuk "Routine-onderhoud" van de servicehandleiding.

# <span id="page-45-0"></span>**5 Softwarebewerkingen**

Dit hoofdstuk bevat de volgende onderwerpen:

- Een taak kiezen om af te drukken
- Variabele informatie
- Informatie over de huidige taak
- Afdrukken inschakelen of uitschakelen (online/offline)
- Aanpassing afdrukpositie
- Zelfreinigingsfrequentie van bediening
- Waarschuwingen en foutboodschappen
- De juiste tijd en datum instellen
- De juiste taal selecteren

# <span id="page-45-1"></span>**Een taak kiezen om af te drukken**

#### <span id="page-45-2"></span>**Inleiding**

Als de printer in de status *BEZIG, NIET ACTIEF* of *AFSLUITEN* verkeert, kunt u een nieuwe afdrukafbeelding of -taak kiezen. U kunt de afbeelding op de WYSIWYG weergave selecteren, bewerken en bekijken alvorens de afbeelding af te drukken.

Druk op het pictogram *OK* om de huidige afbeelding te vervangen door de nieuwe taak.

Als u het taakselectieproces moet annuleren, druk op *Annuleren* of op *Home* (zie [Afbeelding 5-6 op pagina 5-5](#page-49-2)).

#### **Procedure**

Teneinde een taak te kiezen om af te drukken, doe de volgende taken:

**1** Druk op het pictogram *Taak* (Afbeelding [5-1 op pagina](#page-46-0) 5-2).

Er wordt een scherm met de *Takenlijst* weergegeven met de verschillende taken die opgeslagen zijn in het locale geheugen ([Afbeelding](#page-46-1) 5-2 op [pagina](#page-46-1) 5-2).

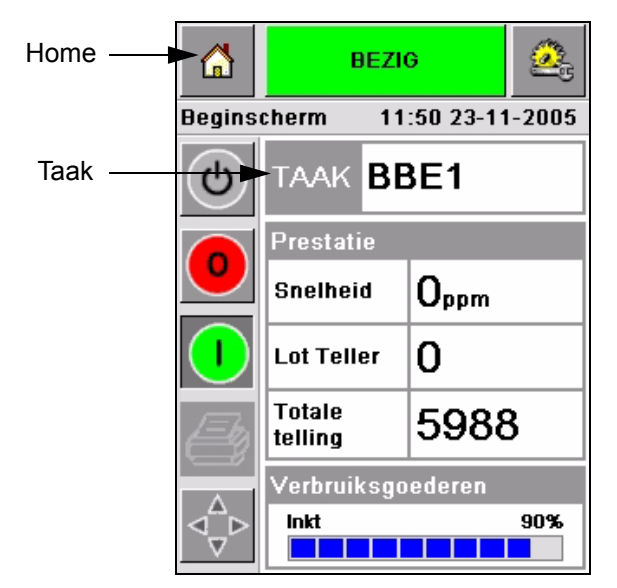

*Afbeelding 5-1: Taakpictogram*

<span id="page-46-1"></span><span id="page-46-0"></span>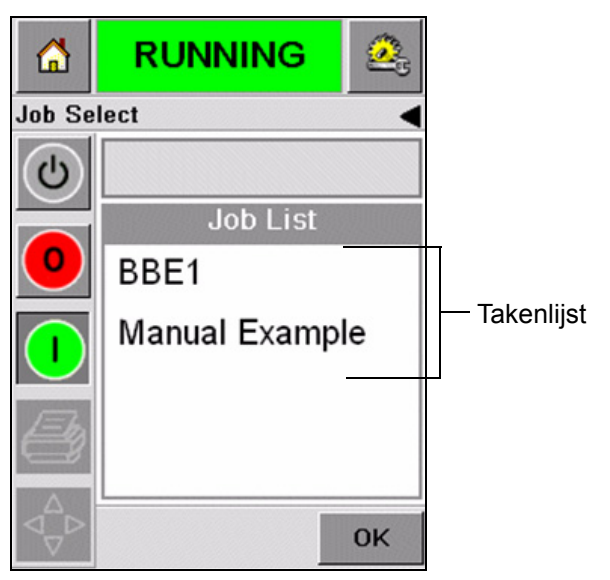

*Afbeelding 5-2: Takenlijst*

**2** Als de takenlijst kort is, druk op de naam van de taak, waarna de taaknaam wordt gemarkeerd [\(Afbeelding](#page-47-0) 5-3).

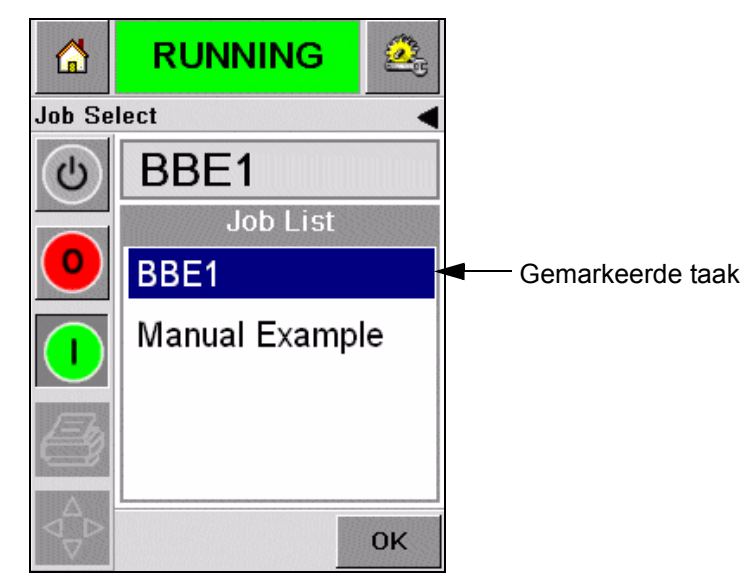

*Afbeelding 5-3: Taakselectie*

- <span id="page-47-0"></span>**3** Als de taakdatabase te groot is om op het scherm te passen, kunt u de taak op twee manieren selecteren:
- Er verschijnt een schuifbalk (Afbeelding [5-4 op pagina](#page-48-0) 5-4). De schuifbalk helpt u bij het omhoog en omlaag bewegen door de database om alle taken te zien en de vereiste taak te selecteren.
- Druk op het pictogram *Toetsenbord voor gegevensinvoer* ([Afbeelding](#page-48-0) 5-4 op [pagina](#page-48-0) 5-4). Het scherm *Taakselectie* verschijnt met een toetsenbord voor gegevensinvoer (SMS zoals een mobiele telefoon). De taak naam wordt automatisch voltooid terwijl u de tekens in de taaknaam begint in te voeren totdat u de vereiste taak selecteert ([Afbeelding](#page-47-0) 5-3).

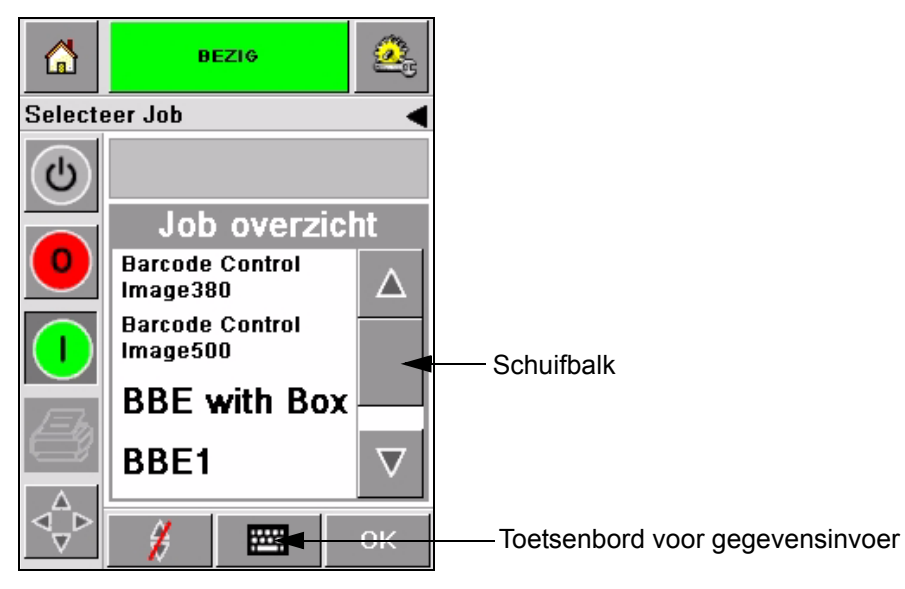

*Afbeelding 5-4: Schuifbalk*

<span id="page-48-0"></span>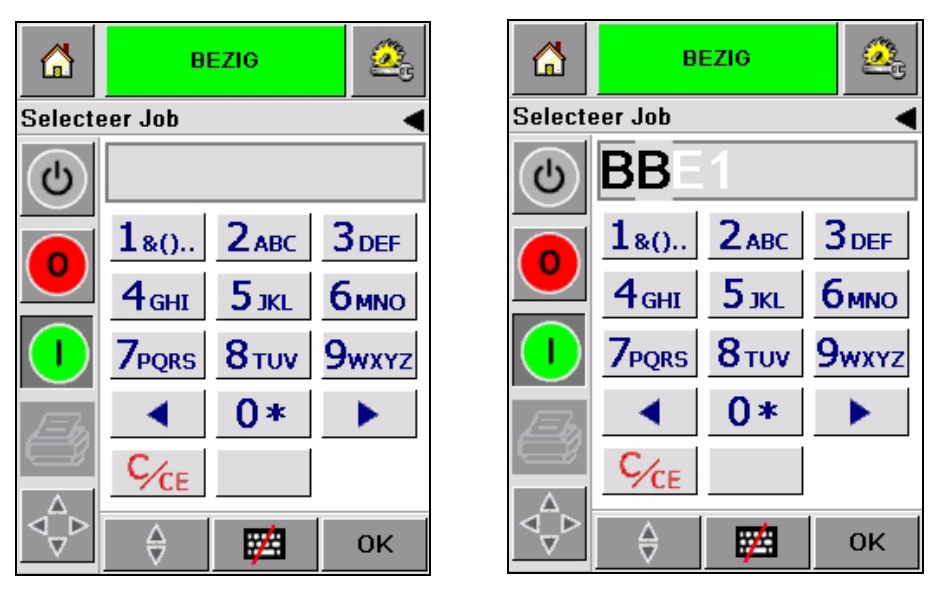

*Afbeelding 5-5: Taakselectieschermen*

**4** Als u de vereiste taak selecteert, geeft de CLARiTY® een afdrukvoorbeeld weer van de geselecteerde taak ([Afbeelding](#page-49-2) 5-6).

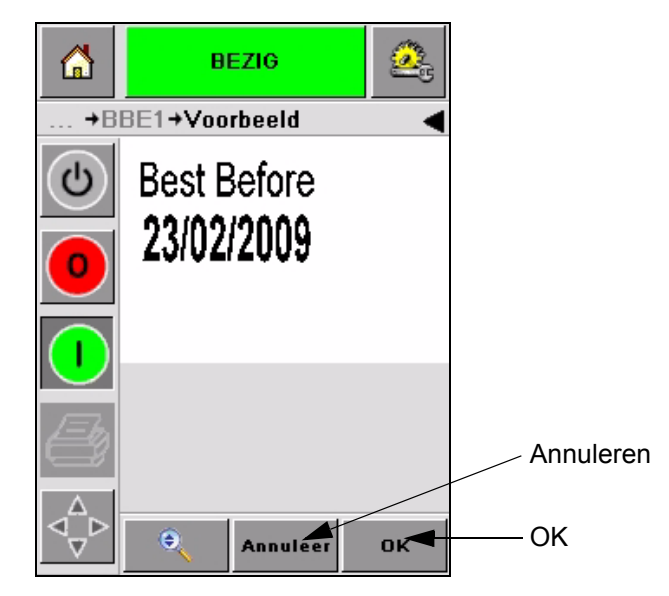

*Afbeelding 5-6: Taakvoorbeeld*

- <span id="page-49-2"></span>**5** Druk op *OK* nadat de weergegeven informatie juist is ([Afbeelding](#page-49-2) 5-6). De printer begint de taak af te drukken.
- **6** Als uw taak variabele informatie bevat, zie ["Hoe informatie van](#page-50-0)  [variabelen te wijzigen" op pagina](#page-50-0) 5-6 voor meer informatie.

# <span id="page-49-0"></span>**Variabele informatie**

#### <span id="page-49-1"></span>**Inleiding**

Als er *Taakvariabelen* zijn (variabele informatievelden) zoals een Partijcode op de geselecteerde taak, vraagt CLARiTY® om deze velden te bewerken of in te voeren.

Als er variabele TEKSTvelden zijn, dan geeft CLARiTY® deze eerst weer.

Het selectievakje aan de zijkant van variabele velden geeft de status aan van het veld ofdat deze wel of niet gewijzigd is [\(Afbeelding 5-7 op pagina 5-6\)](#page-50-1).

Er wordt een vinkje aan het selectievakje toegevoegd als u de gegevens in de CLARiTY® bewerkt of invoert. Als alle vakjes een vinkje hebben, kunt u doorgaan naar de volgende stap.

Om de taakvariabele te selecteren die u wilt wijzigen, druk op de betrokken prompt. Deze variabele wordt dan gemarkeerd en geeft de standaardwaarde weer in het gegevensvenster ([Afbeelding 5-7 op pagina 5-6\)](#page-50-1).

Om de tekst van de variabele te wijzigen, druk op het gegevensvenster en gebruik het toetsenbord voor gegevensinvoer.

De [Afbeelding 5-7](#page-50-1) toont de taakvariabelen van taak **BBE1** en er is alleen een variabele voor een GEGEVENS veld (voor gebruik als een tenminste houdbaar tot datum).

#### <span id="page-50-0"></span>**Hoe informatie van variabelen te wijzigen**

Voer de volgende taken uit om de standaardgegevens van de GEGEVENS veldvariabele te wijzigen in taak **BBE1**:

**1** Indien de weergegeven standaard datum in het gegevensvenster (23 februari 2009) juist is, druk op *OK*, waarna deze datum wordt afgedrukt ([Afbeelding](#page-50-1) 5-7).

<span id="page-50-1"></span>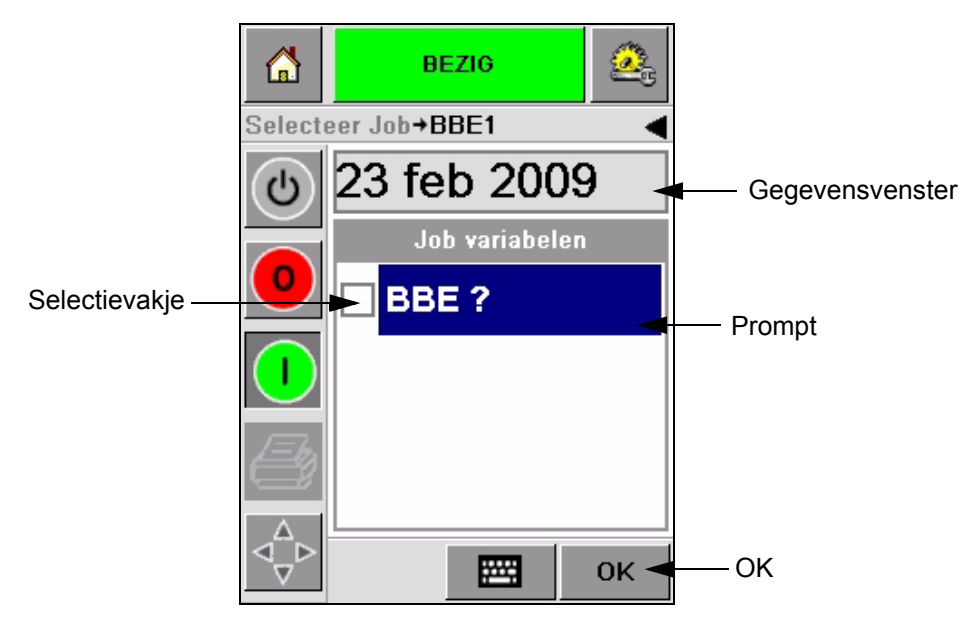

*Afbeelding 5-7: Taakvariabelen*

**2** Druk op het gegevensvenster of het toetsenbord voor gegevensinvoer om naar het kalenderscherm te gaan als u de datuminformatie wilt wijzigen [\(Afbeelding](#page-51-0) 5-8).

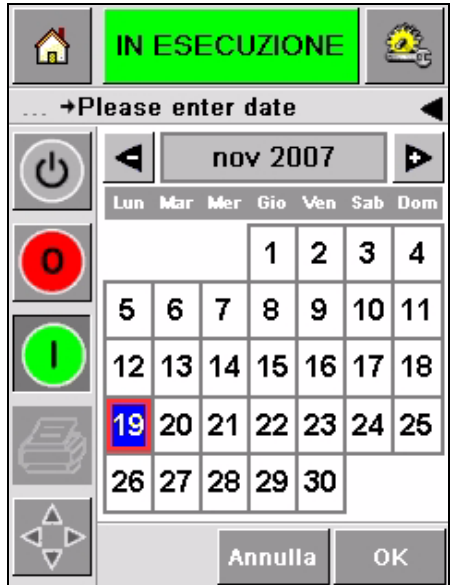

<span id="page-51-0"></span>*Afbeelding 5-8: Kalenderscherm*

- Om de maand en het jaar te wijzigen, druk op de pictogrammen  $\left| \bm{\triangleright} \right|$ en totdat de juiste maand en het juiste jaar bereikt is.
- Om een dag van de maand te selecteren, drukt u op de datum.

*NB: Het rode omlijnde vak in [Afbeelding](#page-51-0) 5-8 geeft de huidige datum weer en de blauwe achtergrond geeft de datum weer die geselecteerd is voor het afdrukken. Datums die voor selectie niet beschikbaar zijn, zijn grijs.*

- **3** Druk op *OK*, waarna de gegevensinformatie gewijzigd is. Als uw taak meerdere datums bevat, herhaal stap één en twee voor elke datum.
- **4** De CLARiTY® keert automatisch terug naar de lijst met taakvariabelen waarin het selectievakje voor het datumveld is aangevinkt (Afbeelding [5-9 op pagina](#page-52-0) 5-8).

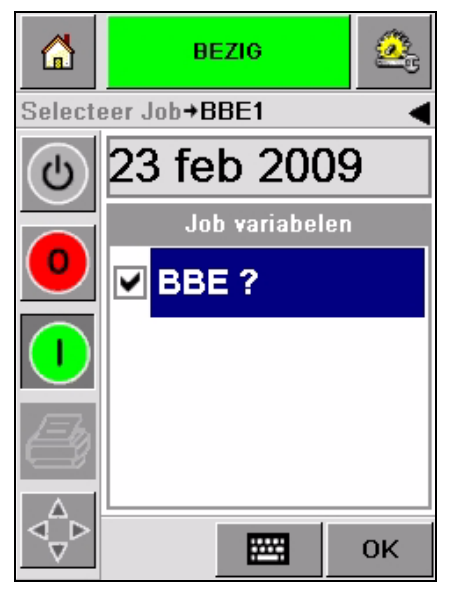

*Afbeelding 5-9: Aangevinkt vakje*

<span id="page-52-0"></span>**5** Druk op *OK* en ga door naar het WYSIWYG *voorbeeld*scherm [\(Afbeelding](#page-52-1) 5-10). Maak gebruik van het pictogram *In-/uitzoomen* om een groter beeld te bekijken.

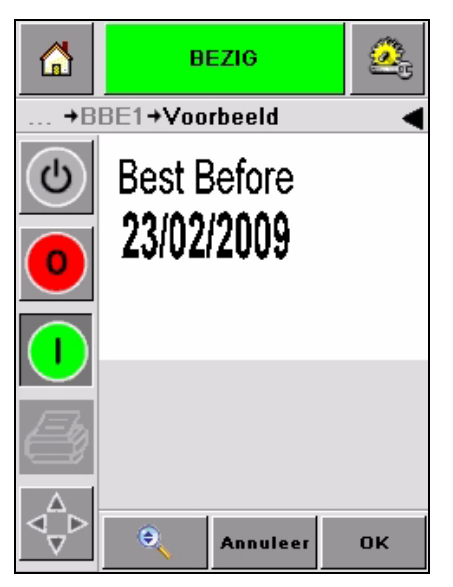

*Afbeelding 5-10: Voorbeeld* 

<span id="page-52-1"></span>**6** Controleer de taak op juiste gegevens en druk op *OK*.

De printer drukt alle producten af met de nieuwe taakinformatie.

U kunt ook niet op *OK* drukken, of anders drukt u op *Annuleren* of op *Home* om terug te keren naar het begin.

# <span id="page-53-0"></span>**Informatie over de huidige taak**

De *homepage* geeft de naam van de huidige taak weer [\(Afbeelding 5-11](#page-53-1)). Druk op de taaknaam op het scherm en de WYSIWYG informatie van de taak wordt weergegeven.

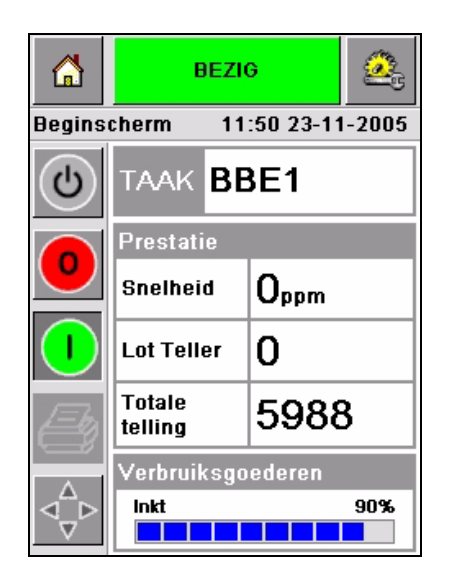

*Afbeelding 5-11: Taaknaam*

Onderstaand voorbeeld geeft de taak weer die de 2340, 2350 en 2360printer aan het afdrukken is. De taak wordt weergegeven in de WYSIWYG weergave ([Afbeelding 5-12\)](#page-53-2). Maak gebruik van het pictogram *In-/uitzoomen* om een groter beeld te bekijken.

<span id="page-53-1"></span>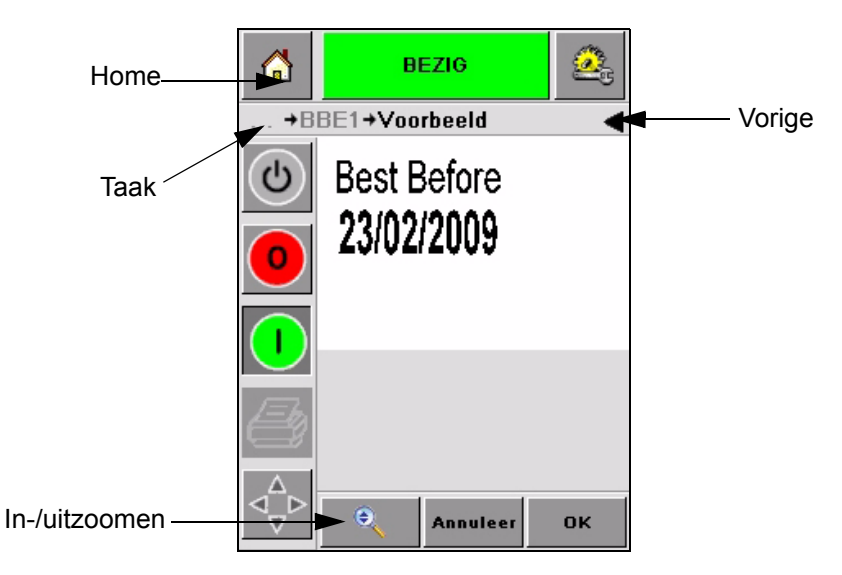

*Afbeelding 5-12: Knop In-/uitzoomen*

<span id="page-53-2"></span>Druk op *Vorige* of *Home* om terug te keren naar de [Afbeelding 5-12](#page-53-2) *Home Page*.

## <span id="page-54-0"></span>**Afdrukken inschakelen of uitschakelen (online/offline)**

Om de printer in te schakelen, druk op het (groene) pictogram *Uitvoeren*, waarna de statusbalk van de printer wijzigt naar de status *BEZIG*  ([Afbeelding 5-13\)](#page-54-1).

Om de printer uit te schakelen, druk op de (rode) knop *Stoppen*  [Afbeelding 5-13](#page-54-1), waarna de statusbalk van de printer wijzigt naar de status *NIET ACTIEF()*.

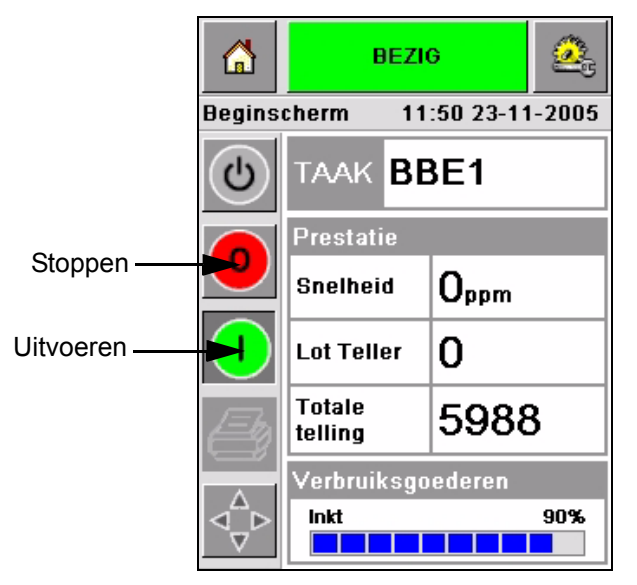

*Afbeelding 5-13: Afdrukken inschakelen en uitschakelen*

<span id="page-54-1"></span>*NB: Als de printsensor is geactiveerd als de printer NIET ACTIEF is, werkt de printer niet.*

*NB: Als de printsensor is geactiveerd als de printer BEZIG is, start de printer het afdrukken en voert alle activiteiten normaal uit.*

Als de printer *BEZIG* of *NIET ACTIEF* is, kunt u de volgende activiteiten uitvoeren:

- Een nieuwe taak selecteren
- U kunt inkt toevoegen
- De printerparameters onderzoeken
- De afdrukkop reinigen met de knoppen **A** en **B** [\("De afdrukkop reinigen"](#page-41-2)  [op pagina](#page-41-2) 4-15).

# <span id="page-55-0"></span>**Aanpassing afdrukpositie**

Om de positie van de afdruk aan te passen met betrekking tot de begin van de print op de doos, voer de volgende taken uit:

**1** Navigeer naar *Gereedschappen > Instelllingen > Afdrukkop* op de *homepage*. De instellingspagina voor de *Afdrukkop*verschijnt [\(Afbeelding](#page-55-1) 5-14).

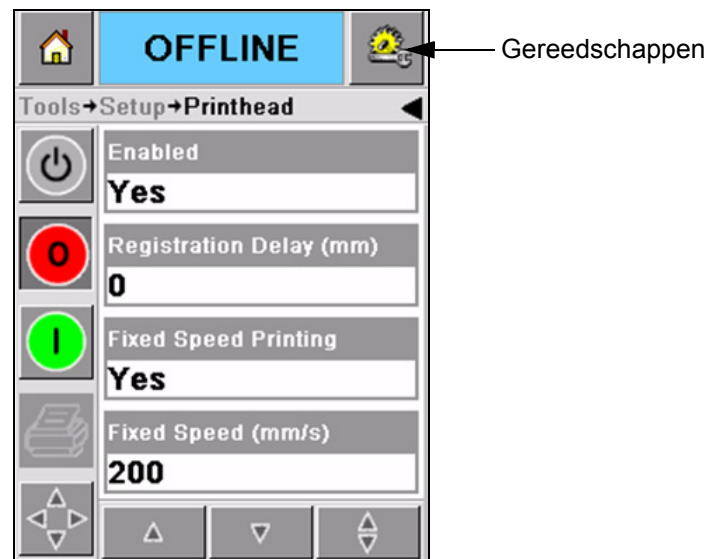

*Afbeelding 5-14: Instellingsscherm afdrukkop*

<span id="page-55-1"></span>**2** Druk op het pictogram *Registratievertraging.* Voer de nieuwe afdrukpositie in (in millimeters) met het toetsenbord ([Afbeelding](#page-56-0) 5-15 op [pagina](#page-56-0) 5-12).

Volg een van de onderstaande methoden om de aanpassingen te maken:

- Druk op de pictogrammen  $\boxed{\triangleright}$  en  $\boxed{\triangle}$  om kleine aanpassingen in de positie te maken.
- Druk op het pictogram van het toetsenbord voor gegevensinvoer en maak gebruik van het toetsenbord om een nieuw nummer in te voeren (Afbeelding [5-16 op pagina](#page-56-1) 5-12).
- Voer de waarden in voor *Min*, *Max* of *Standaard* [\(Afbeelding](#page-57-1) 5-17 op [pagina](#page-57-1) 5-13).

<span id="page-56-0"></span>voor

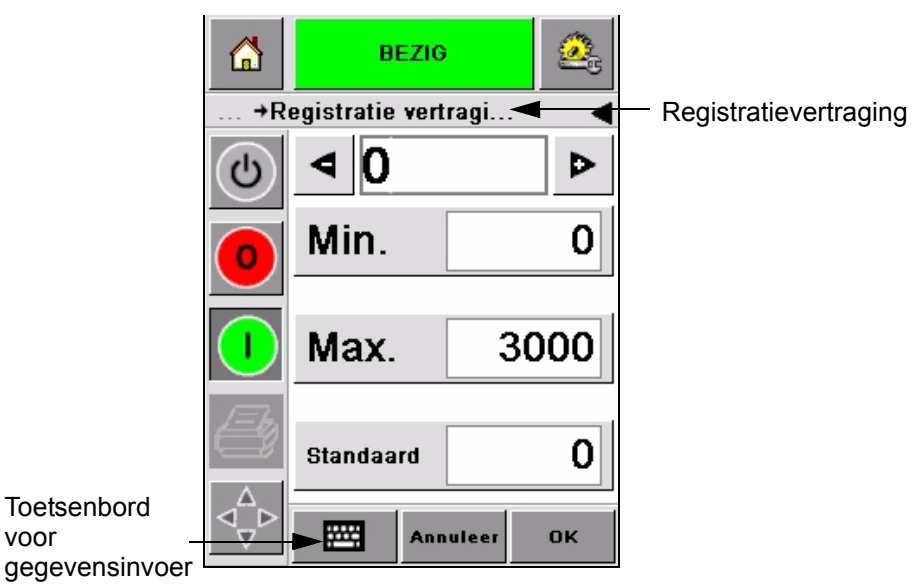

*Afbeelding 5-15: Registratievertraging*

| $\Omega$ | <b>BEZIG</b>          |          |           |  |
|----------|-----------------------|----------|-----------|--|
|          | +Registratie vertragi |          |           |  |
| එ        | 22                    |          | с         |  |
|          | 1                     | 2        | 3         |  |
|          | 4                     | 5        | 6         |  |
|          | 7                     | 8        | 9         |  |
|          |                       | 0        |           |  |
|          | $\frac{1}{2}$ CE      |          |           |  |
|          |                       | Annuleer | <b>OK</b> |  |

<span id="page-56-1"></span>*Afbeelding 5-16: Registratievertraging - Toetsenbord*

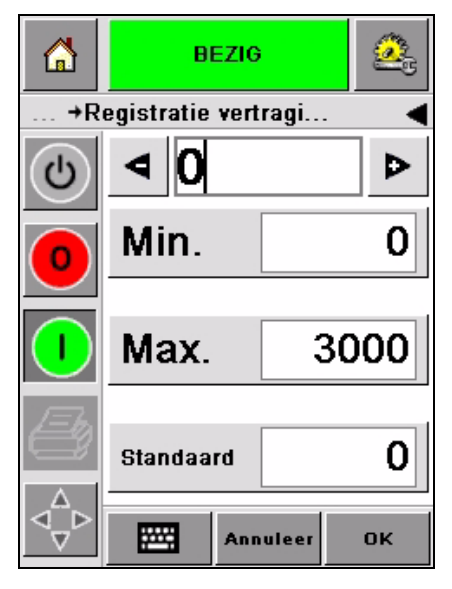

*Afbeelding 5-17: Waarden voor Min, Max en Standaard*

<span id="page-57-1"></span>**3** Druk op *OK* om de nieuwe positie in te stellen.

*Opmerking: Kleinere waarden verplaatsen de afdruk dichter naar de begin van de print op de doos. Grotere waarden verplaatsen de afdruk weg van de begin van de print op de doos.*

# <span id="page-57-0"></span>**Zelfreinigingsfrequentie van bediening**

Als er gebruik wordt gemaakt van een externe afdruksensor, kan de 2340, 2350 en 2360 printer de afdrukkop zelf reinigen om elke doos. De levensduur van de filter wordt verlengt als de printer elke tiende doos (standaardinstelling) de afdrukkop reinigt. Als de instelling echer zo is dat het reinigen voor meer dan 10 dozen plaatsvindt, resulteert dit in een langere levensduur van de filter.

*Opmerking: Gedurende de reinigingsbewerkingen wordt de inkt gefiltert en terug gezogen naar het inktreservoir en opnieuw gebruikt.*

Als de printer in een zeer vuile omgeving functioneert, moet de zelfreinigende cyclus frequenter uitgevoerd worden. Dit proces zorgt voor een goede afdrukkwaliteit en de lange levensduur van de afdrukkop.

De printer heeft een parameter met de naam *Aantal afdrukken per reinigingscyclus* die u kunt configureren. De parameter helpt bij het instellen van de zelfreinigingscyclus afhankelijk van de fabrieksomgeving. De standaardwaarde is ingesteld op 10.

Voer de volgende taken uit om de waarde voor het *Aantal afdrukken per reinigingscyclus* in te voeren:

**1** Navigeer naar *Gereedschappen > Instellingen > Afdrukkop* en scroll omlaag om het *Aantal afdrukken per reinigingscyclus* te bereiken. Voer de vereiste waarde in (Afbeelding [5-18 op pagina](#page-58-2) 5-14).

**2** Druk op *OK* gevolgd door *Home*.

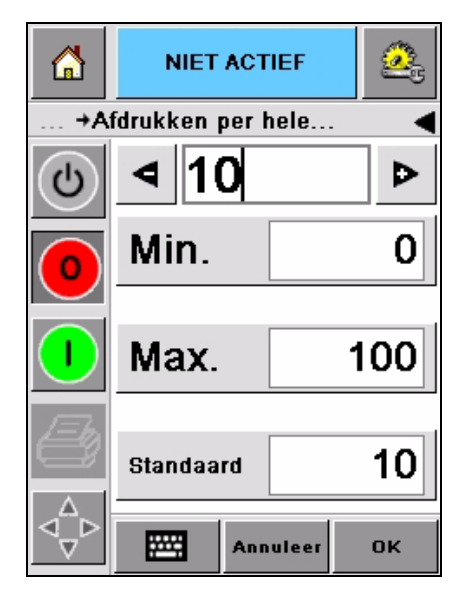

*Afbeelding 5-18: Aantal afdrukken per reinigingscyclus*

# <span id="page-58-2"></span><span id="page-58-1"></span><span id="page-58-0"></span>**Waarschuwingen en foutboodschappen**

Als er een waarschuwing of foutconditie optreedt, geeft de CLARiTY® de betrokken waarschuwing bovenaan het scherm weer ([Afbeelding 5-19\)](#page-58-3).

<span id="page-58-3"></span>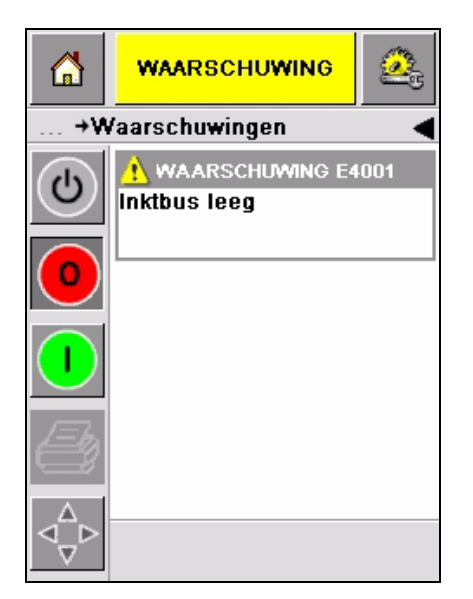

*Afbeelding 5-19: Waarschuwingsboodschap*

#### **Waarschuwingen**

De CLARiTY® geeft alle waarschuwingsboodschappen in het geel weer op de achtergrond [\(Afbeelding 5-19 op pagina 5-14](#page-58-3)). Wanneer er een waarschuwingsconditie is, blijft de printer in bedrijf.

Wanneer u op het gebied van de waarschuwingsboodschap op de CLARiTY® drukt, worden er instructies weergegeven om de boodschap op te heffen.

De [Afbeelding 5-20](#page-59-0) toont de waarschuwing voor laag inktpeil en geeft de instructies om het waarschuwingsteken op te heffen door vervanging van de lege inktbus door een nieuwe bus. Volg de op het scherm weergegeven instructies om de waarschuwing op te heffen.

<span id="page-59-0"></span>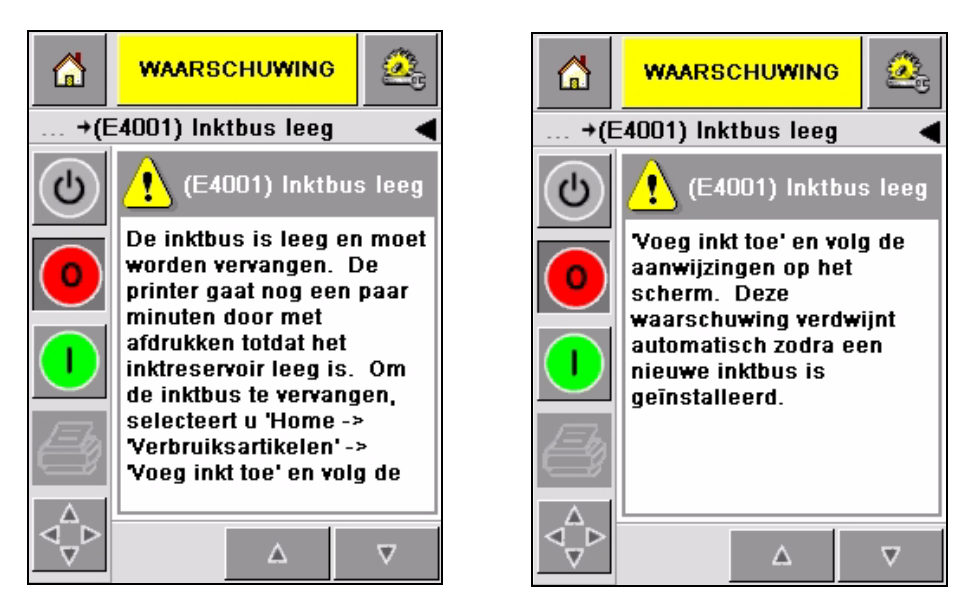

*Afbeelding 5-20: Waarschuwing voor laag inktpeil*

#### **Fouten**

De CLARiTY® geeft alle foutboodschappen met een rood achtergrond weer ([Afbeelding 5-21\)](#page-60-0). Gedurende een foutconditie werkt de printer niet totdat de fout is opgeheven. U kunt in [Afbeelding 5-21](#page-60-0) zien dat de inktbus leeg is.

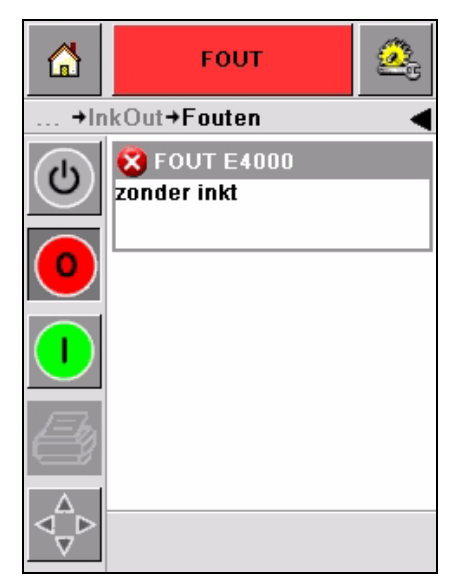

*Afbeelding 5-21: Fout*

<span id="page-60-0"></span>De foutuitvoer van de printer wijzigt de status van de printer. Als u de foutstatus aan de productielijn kunt koppelen, kan de printer de lijn stoppen.

*Opmerking: De LED onder het CLARiTY*® *bedieningsscherm knippert (rood) totdat de fout is opgeheven, waarna de printer weer actief gezet kan worden om te beginnen met afdrukken.*

Druk op rode foutmelding, waarna het CLARiTY® scherm enige instructies weergeeft.

Het voorbeeld in [Afbeelding 5-22 op pagina 5-17](#page-61-0) toont dat er geen inkt in de printer aanwezig is. De instructies op het scherm vertellen u hoe u een nieuwe inktbus kunt toevoegen en de fout op het CLARiTY® scherm kunt opheffen ([Afbeelding 5-22 op pagina 5-17\)](#page-61-0).

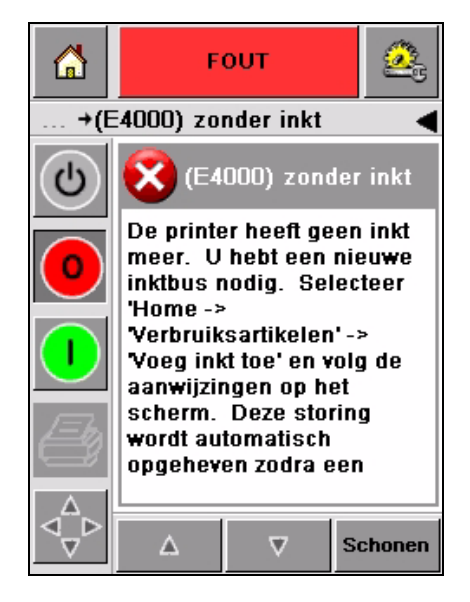

*Afbeelding 5-22: Fout Geen inkt meer*

<span id="page-61-0"></span>Wanneer de foutboodschap wordt opgeheven, keert de printer terug naar de NIET ACTIEF-status. De printer is nu klaar om BEZIG te gaan en opnieuw met afdrukken te starten.

# <span id="page-62-0"></span>**De juiste tijd en datum instellen**

Voer de volgende stappen uit om de juiste tijd en datum op het CLARiTY® scherm in te stellen:

**1** Navigeer naar *Gereedschappen > Instelllingen > Configuratie* op de *homepage*. Het scherm *Configuratie* verschijnt [\(Afbeelding](#page-62-1) 5-23).

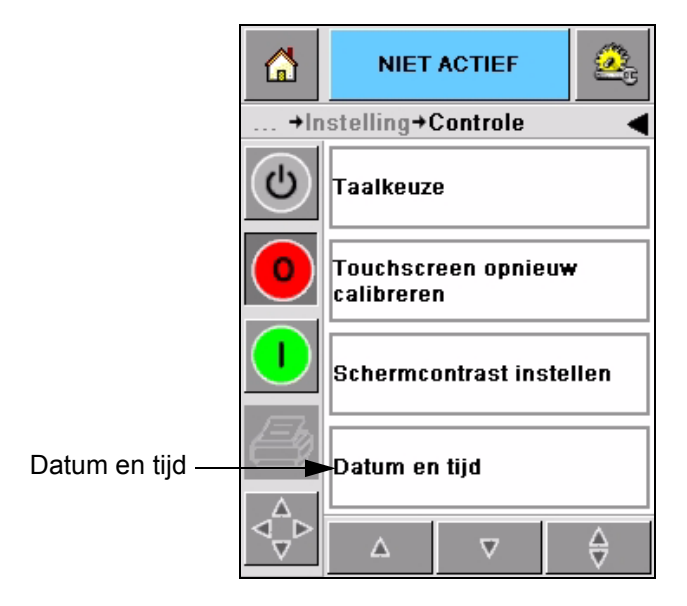

*Afbeelding 5-23: Configuratiescherm*

- <span id="page-62-1"></span>**2** Selecteer de *Datum en tijd* uit de weergegeven lijst [\(Afbeelding](#page-62-1) 5-23).
- **3** Druk op *Datum*, waarna de kalenderpagina verschijnt [\(Afbeelding](#page-63-0) 5-24 [op pagina](#page-63-0) 5-19).
- **4** Gebruik de pictogrammen  $\mathbf{B}$  en  $\mathbf{A}$  om de huidige maand en het huidige jaar te selecteren.
- **5** Druk op de huidige datum in de kalender om die te selecteren.
- **6** Druk op de knop *OK*.

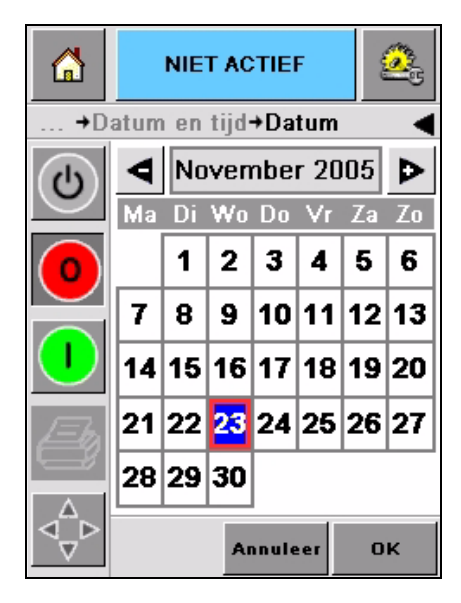

*Afbeelding 5-24: Kalenderscherm*

<span id="page-63-0"></span>**7** Voer stap 1 uit en druk op het pictogram *Tijd*, waarna de tijdpagina verschijnt [\(Afbeelding](#page-63-1) 5-25).

| Ĺa | <b>NIET ACTIEF</b>            |     |
|----|-------------------------------|-----|
|    | →Datum en tijd→Tijd           |     |
| ψ  |                               |     |
|    | √∪ren                         | 16  |
|    |                               |     |
|    | $\blacktriangleleft$ Minuten  | 42D |
|    |                               |     |
|    | $\blacktriangleleft$ Seconden | 30  |
|    |                               |     |
|    |                               |     |
|    | <b>Annuleer</b>               | OK  |

*Afbeelding 5-25: Tijd*

- <span id="page-63-1"></span>**8** Maak gebruik van de toetsen  $\left| \right\rangle$  en  $\left| \right\rangle$  om het *uur*, de *minuten* en de *seconden in te stellen.*
- **9** Druk op de knop *OK*.
- **10** Druk op *Home* om terug te keren naar de *homepage*.

# <span id="page-64-0"></span>**De juiste taal selecteren**

De CLARiTY® bezit het de mogelijkheid alle pagina's weer te geven in verschillende talen en datumcodes in de indeling van dat land.

Bijvoorbeeld: Maand Datum Jaar voor de VS en Dag Maand Jaar voor het VK.

Voer de volgende taken uit om de taal te selecteren:

**1** Navigeer naar *Hulpmiddelen > Instellingen > Configuratie > Internationalisatie*, waarna het scherm *Internationalisatie* verschijnt [\(Afbeelding](#page-64-1) 5-26).

De huidige taal wordt weergegeven.

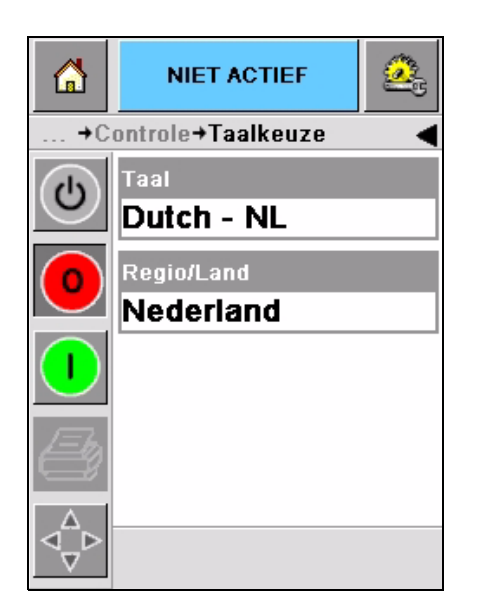

*Afbeelding 5-26: Internationalisatiescherm*

<span id="page-64-1"></span>**2** Druk op het pictogram *Taal* en selecteer de taal die u nodig hebt uit de lijst. De geselecteerde taal wordt gemarkeerd ([Afbeelding](#page-65-0) 5-27 op [pagina](#page-65-0) 5-21).

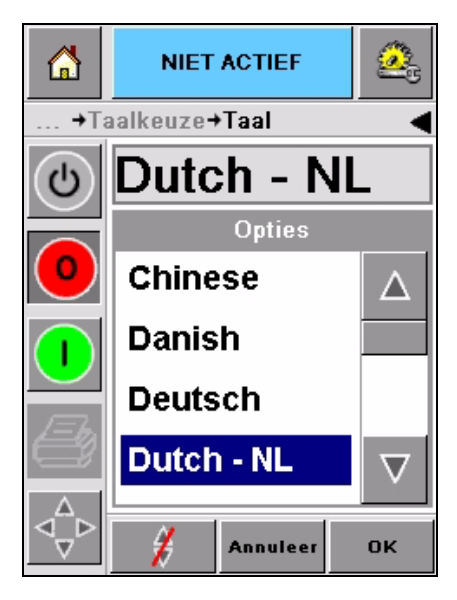

*Afbeelding 5-27: Taalselectie*

- <span id="page-65-0"></span>**3** Druk op *OK*.
- **4** Selecteer het pictogram *Regio/land* om de regio of het land te selecteren (Afbeelding [5-26 op pagina](#page-64-1) 5-20).
- **5** Selecteer de vereiste regio ([Afbeelding](#page-65-1) 5-28) en druk op OK.

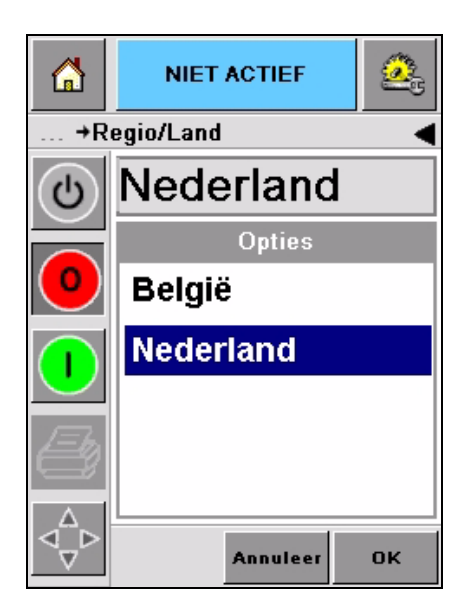

*Afbeelding 5-28: Regio/land*

- <span id="page-65-1"></span>**6** Druk op *OK*.
- **7** Druk op *Home* om terug te keren naar de *homepage*.